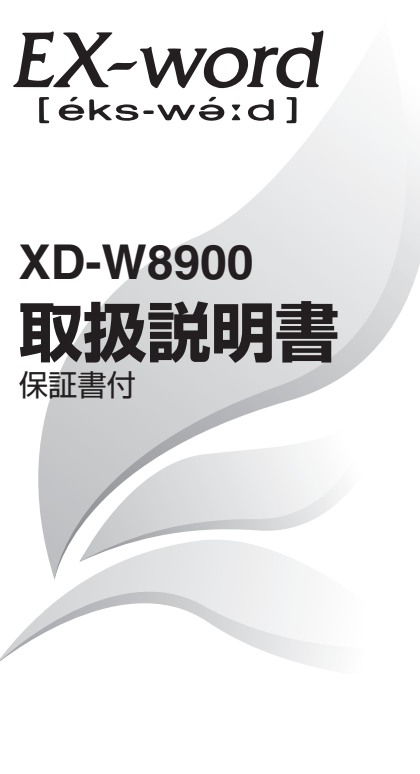

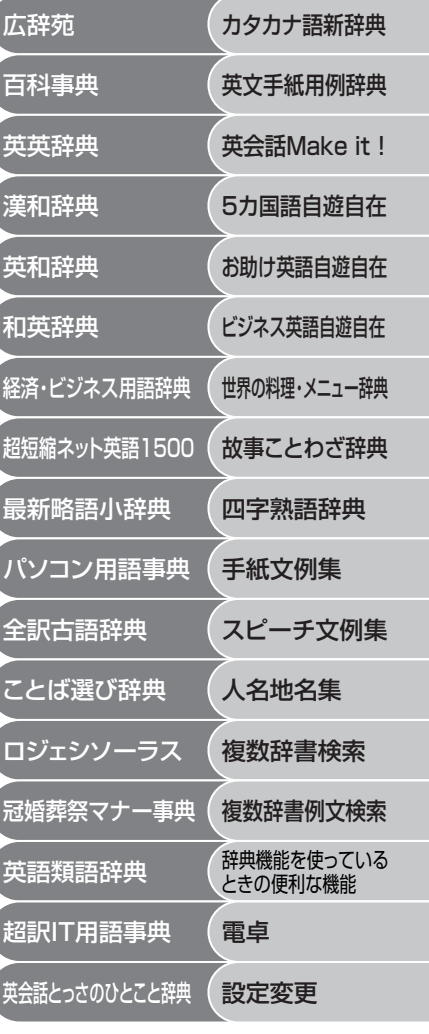

・ご使用の前に「安全上のご注意」をよくお読みの上、 正しくお使いください。

・ 本書はお読みになった後も大切に保管してください。

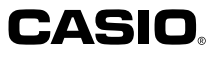

RJA513066-3

# **安全上のご注意**

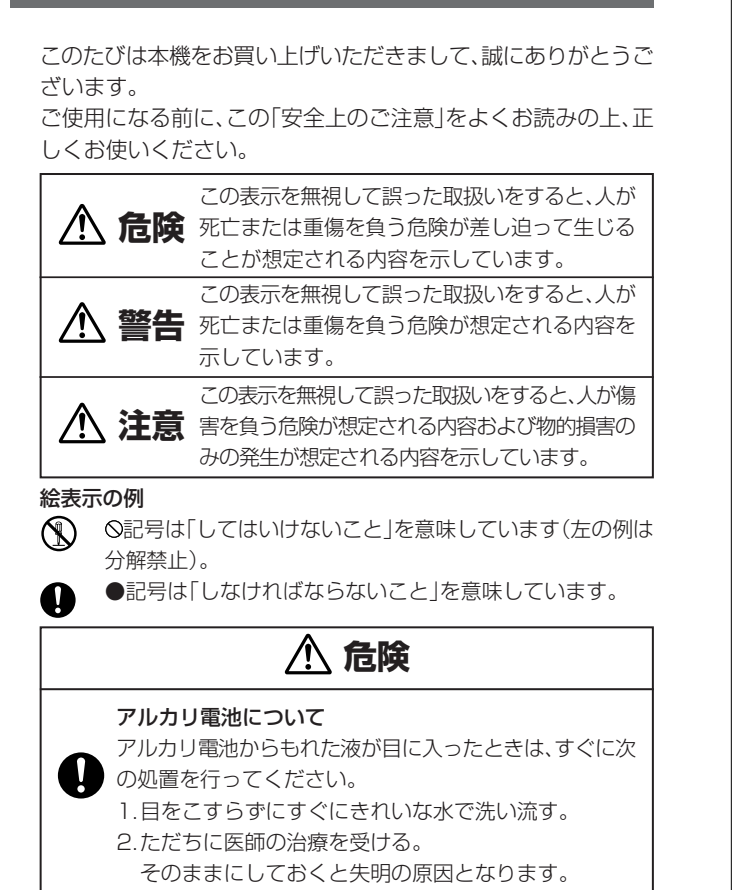

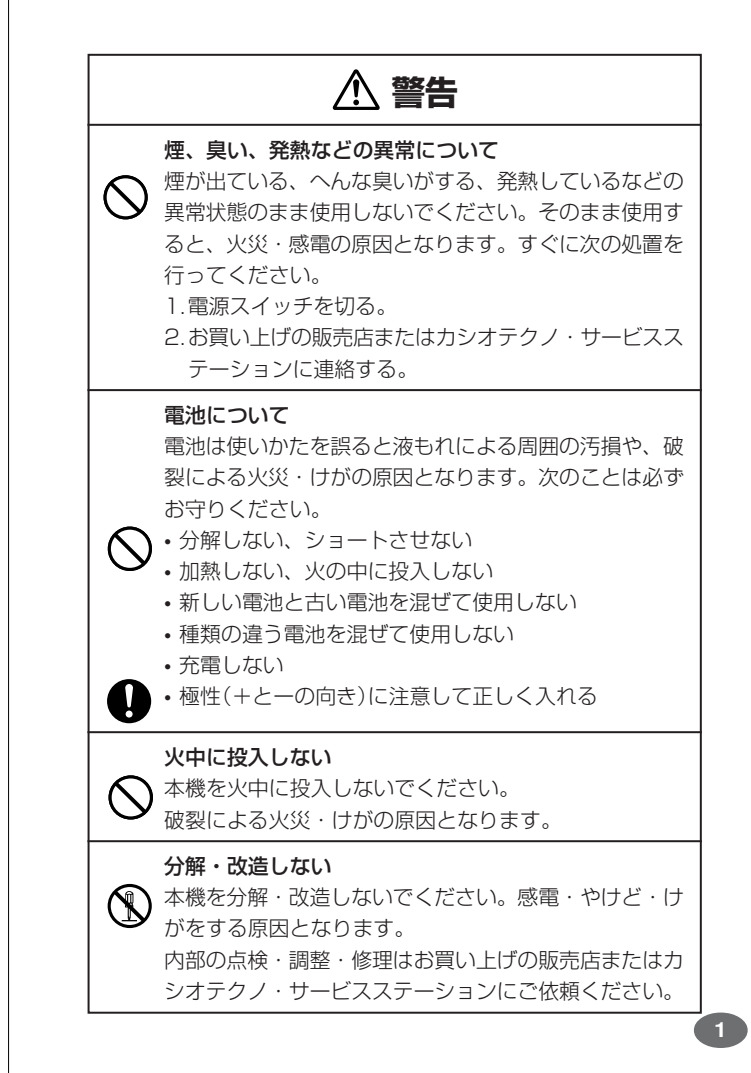

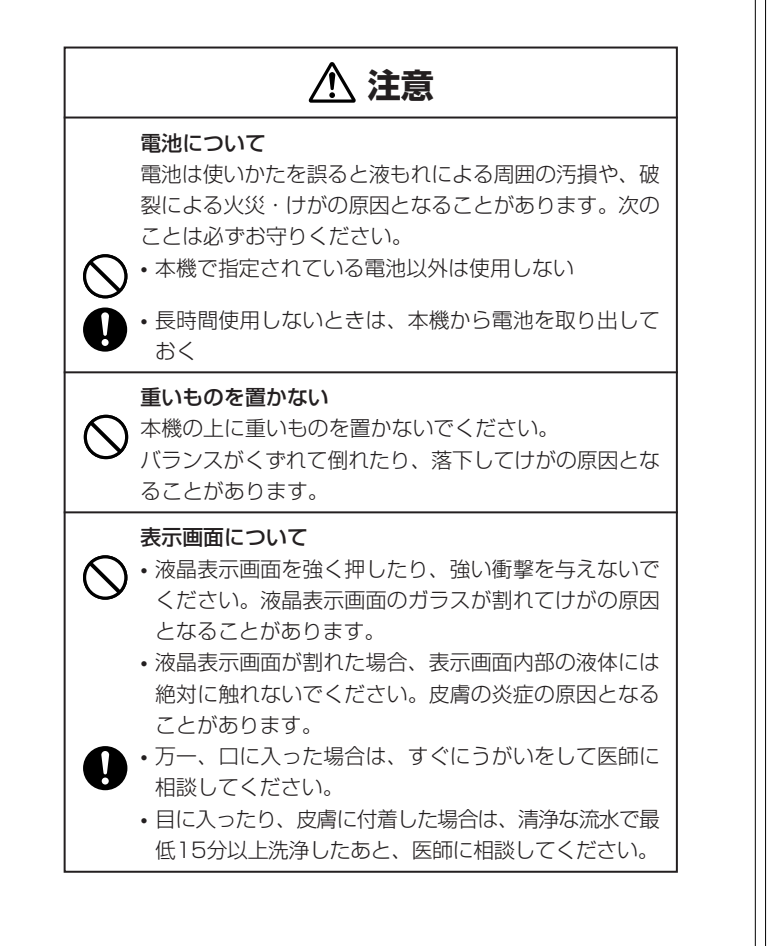

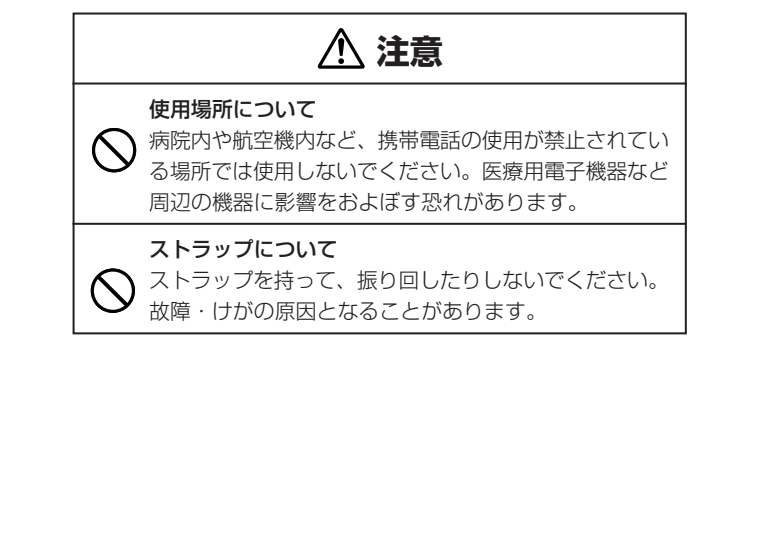

### **その他の使用上のご注意**

- ●本機は精密な電子部品で構成されています。データが正常に保持できなく なったり、故障の原因になりますので、以下のことに注意してください。
	- •落としたり、「強い衝撃」、「曲げ」、「ひねり」などを加えないでくださ い。また、ズボンのポケットに入れたり、硬いものと一緒にカバンに 入れないようにご注意ください。
	- •ボールペンなど尖ったものでキー操作しないでください。
	- •液晶表示部に強い力を加えたり、ボールペンなど尖ったもので突いた りしないでください。液晶画面はガラスでできていますので、傷つい たり、割れることがあります。
	- •分解しないでください。分解により故障した場合は、保証期間内でも 有料修理となります。
- •静電気が発生しやすい場所では使わないでください。 ●極端な温度条件下での使用や保管は避けてください。

低温では表示の応答速度が遅くなったり、点灯しなくなったりします。 また、直射日光の当たる場所や窓際または暖房器具の近くなど、極端に 温度が高くなる場所には置かないでください。ケースの変色や変形、ま たは電子回路の故障の原因になります。

- ●湿気やほこりの多い場所での使用や保管は避けてください。 水が直接かかるような使用は避けるとともに、湿気やほこりにも十分ご 注意ください。電子回路の故障の原因になります。
- ●お手入れの際は、乾いた柔らかい布をご使用ください。 特に汚れがひどい場合は、中性洗剤に浸した布を固くしぼっておふきくださ い。なお、シンナーやベンジンなどの揮発性溶剤は使用しないでください。 キーの上の文字が消えたり、ケースにシミをつけてしまう恐れがあります。 ●電子辞書本体に無理な力を加えると、破損や故障の原因となります。

### あらかじめご承知いただきたいこと

- ●本書および本機の使用、故障・修理などによりデータが消えたり変化し たことで生じた損害、逸失利益、または第三者からのいかなる請求につ きましても、当社では一切その責任を負えませんので、あらかじめご了 承ください。
- ●本書の内容に関しては、将来予告なしに変更することがあります。
- ●本書の内容については万全を期して作成いたしましたが、万一ご不審な 点や誤りなど、お気付きのことがありましたらご連絡ください。
- ●本書の一部または全部を無断で複写することは禁止されています。ま た、個人としてご利用になるほかは、著作権法上、当社に無断では使用 できません。ご注意ください。
- <sup>エコに コルエコ</sup><br>●本書に記載されている表示画面や製品イラストなどは、実際の製品と多 少異なる場合がありますので、あらかじめご了承ください。

# **付属品を確認しましょう**

ご使用になる前に、以下の付属品がそろっているか確認してください。

- •アルカリ単4形乾電池 2本
- ※お買い上げになられた商品(特別梱包商品など)によっては、付属品が 異なる場合があります。

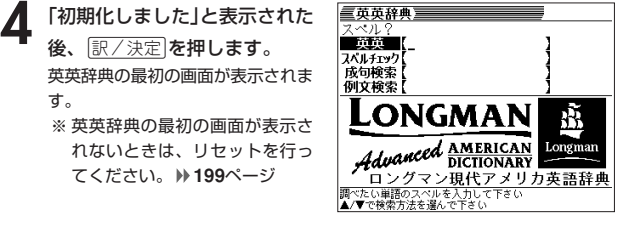

**5**

**7**

### ■バックライト機能について

す。

後、訳/決定を押します。

てください。 **199**ページ

・この電子辞書は、映画館などの薄暗い所でも表示が見やすいように、バック

- ライト機能があります。 ・バックライト機能を頻繁にご使用になりますと、電池寿命が短くなります。
- ・バックライト設定(152ページ)で、「省エネモード」を選択すると電池寿命<br>- が長くなり、「明るいモード」を選択すると電池寿命が短くなります。<br>・以下の電池寿命は、バックライト使用時の目安です。(新品のアルカリ電池を <sub>のイ・シーのの</sup>形で、<br>使用し、使用温度20℃の場合)</sub>

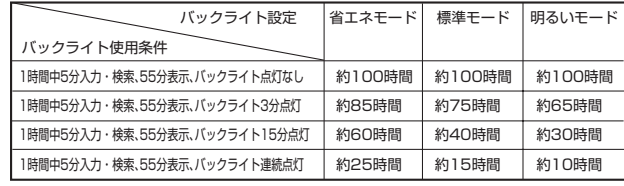

●付属の電池は、工場出荷時より微少な放電による消耗が始まっています。その ため、製品の使用開始時期によっては、所定の使用時間に満たないうちに寿命 となることがあります。あらかじめご了承ください。

# **ご購入後、はじめてご使用になるときは**

ご購入後、本機を使用する前に、次の手順に従って、同梱されているアル カリ単4形乾電池2本を入れてください。

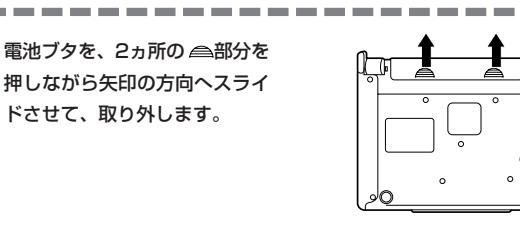

**2** 乾電池2本を入れ、電池ブタを 取り付けます。

ドさせて、取り外します。

電池の極性(+-)を間違えないよう に正しく入れてください。

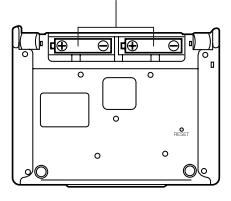

EoÉ

득

コントラスト設定

調整して決定キーを押して下さい

**3** 中央部分に指をかけて、本機を 開けます。

コントラスト設定画面が表示さ れます。

必要に応じて、<または,を 押して明るさを調整します。 ※ コントラスト設定画面が表示さ

れないときは、リセットを行っ てください。 **199**ページ

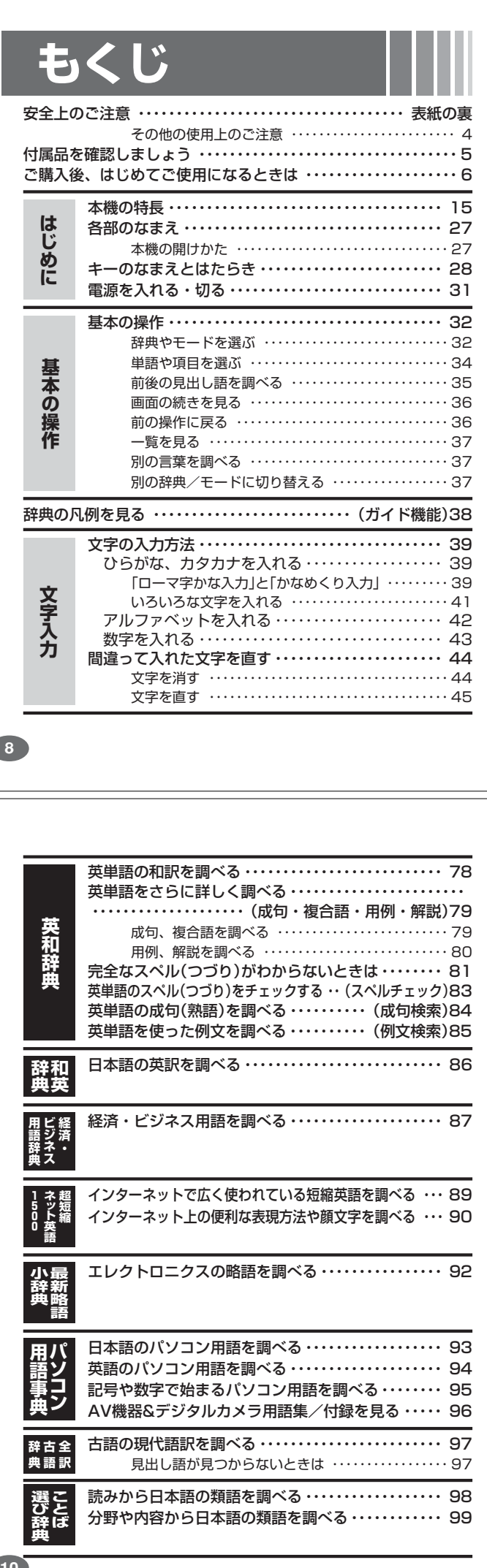

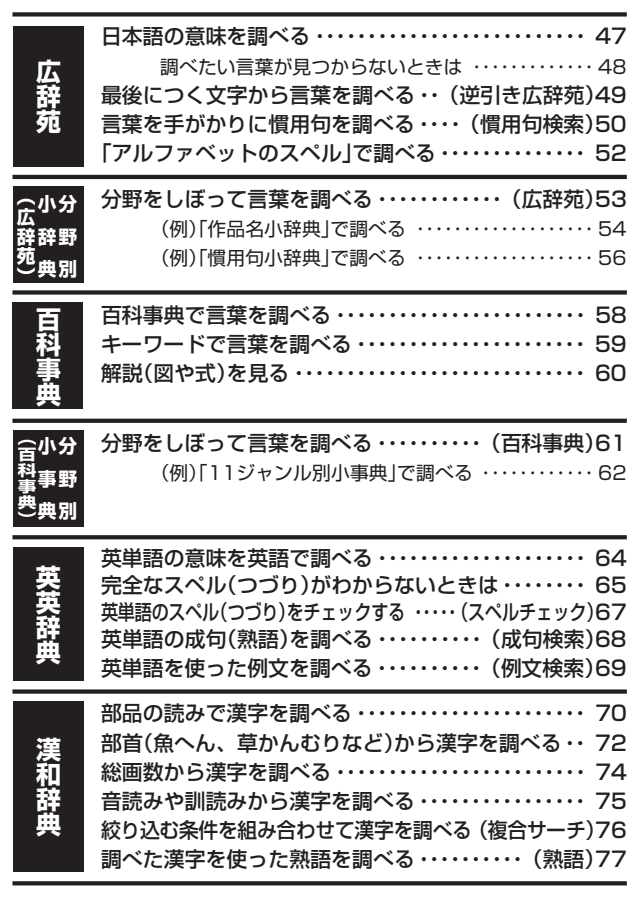

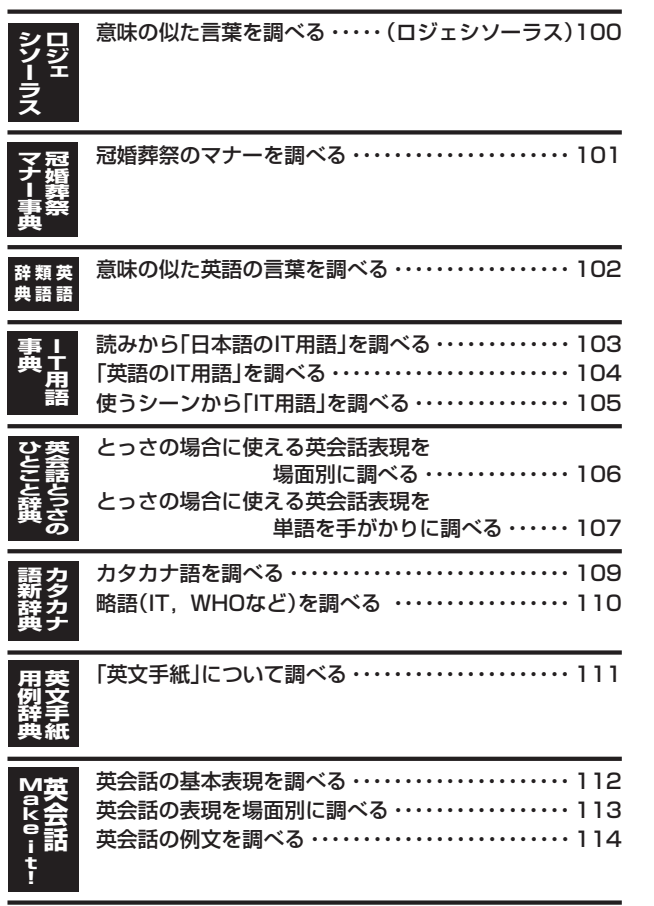

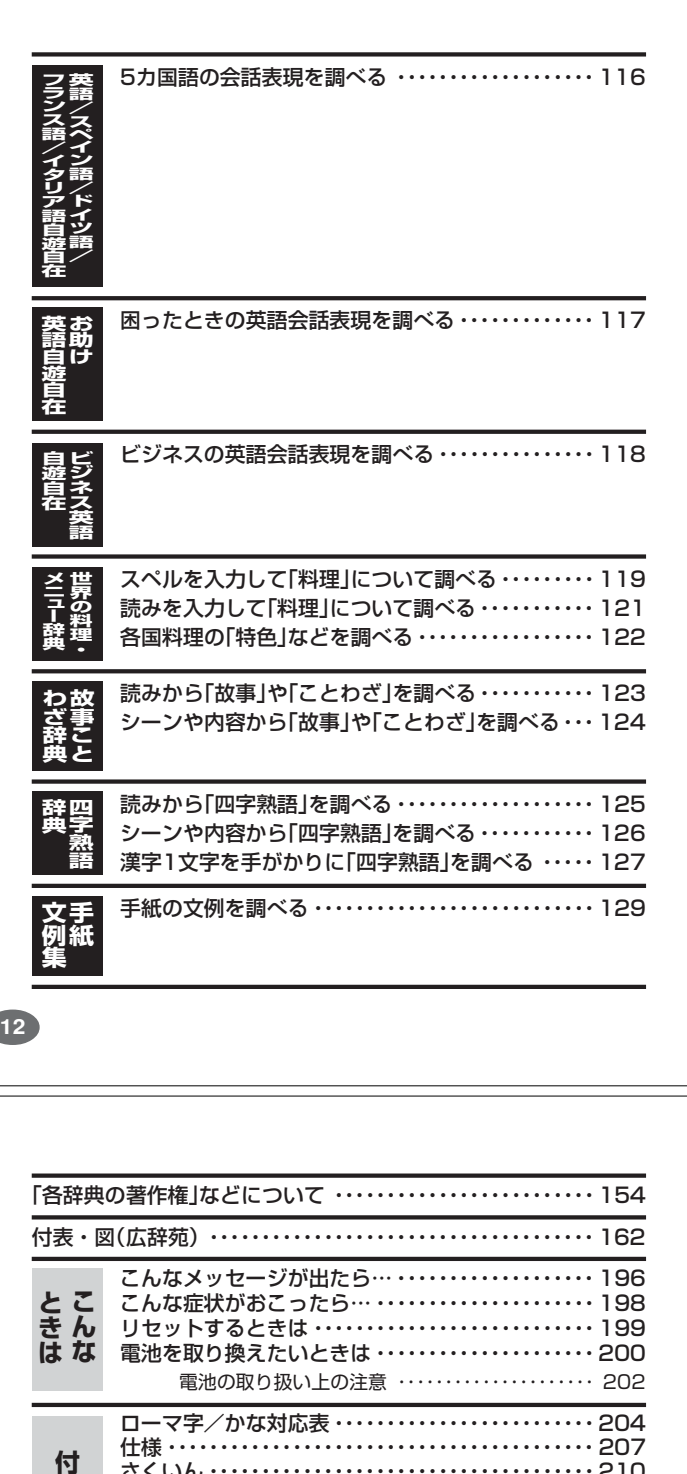

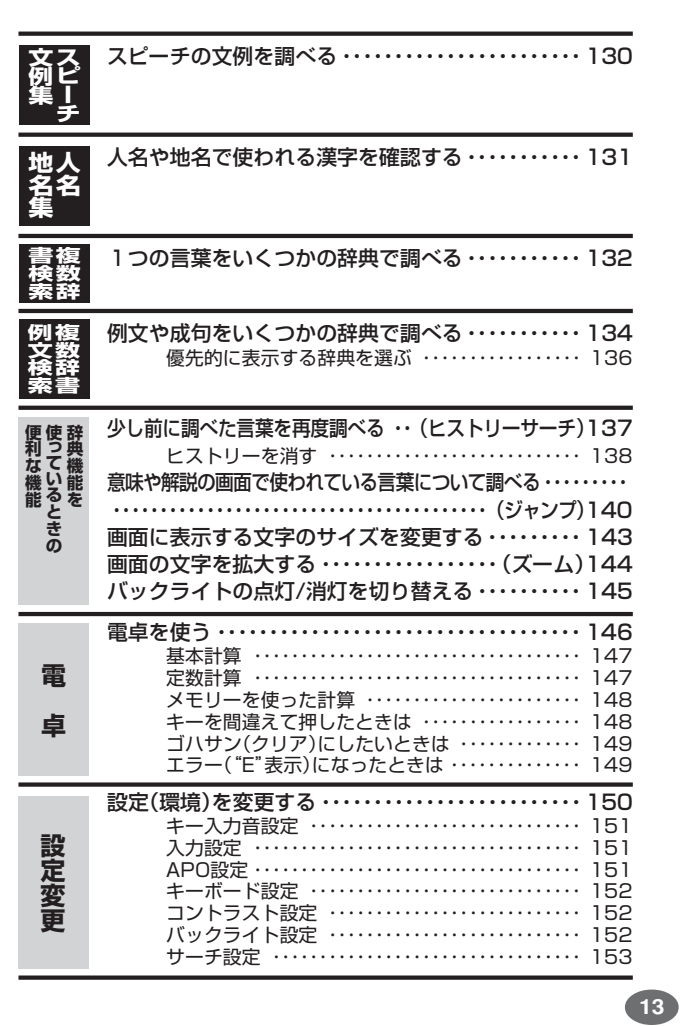

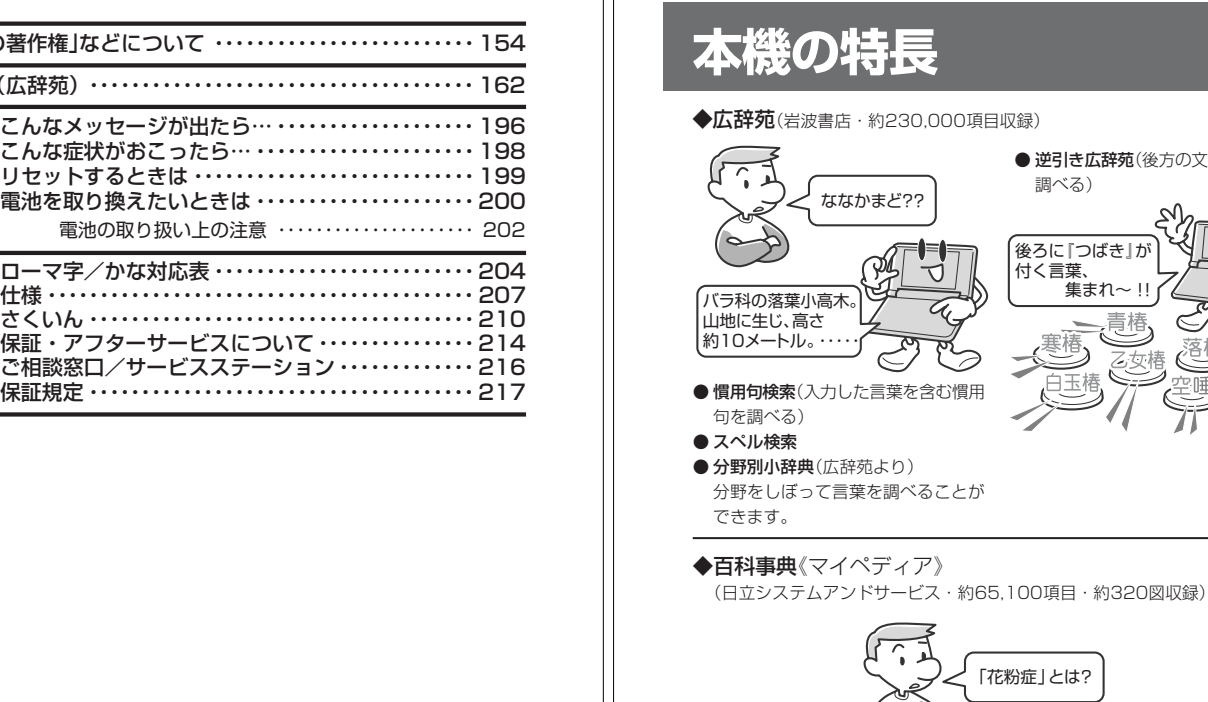

● 分野別小事典(百科事典より) 分野をしぼって言葉を調べることが

花粉が原因となって IgE抗体が関与して 起こるアレルギー性 疾患。・・・・・・・・・

 $(\rightarrowtail)$ 

「花粉症」とは?

 $\lt$ 

できます。

はじめに

**47**ページ

UR<sup>3</sup>

● キーワード検索(意味の中にキーワー ・・・・・・・・・・・・・・・・・・・・・・・・。<br>ドを含んだ言葉を調べる)

D

● 逆引き広辞苑(後方の文字から言葉を

Š

道。

≡

2.0再

調べる)

碁

白玉棒

後ろに『つばき』が |<br>付く言葉、<br>| 集まれ~ !! |

遭

飞梦

**15**

**14**

**録**

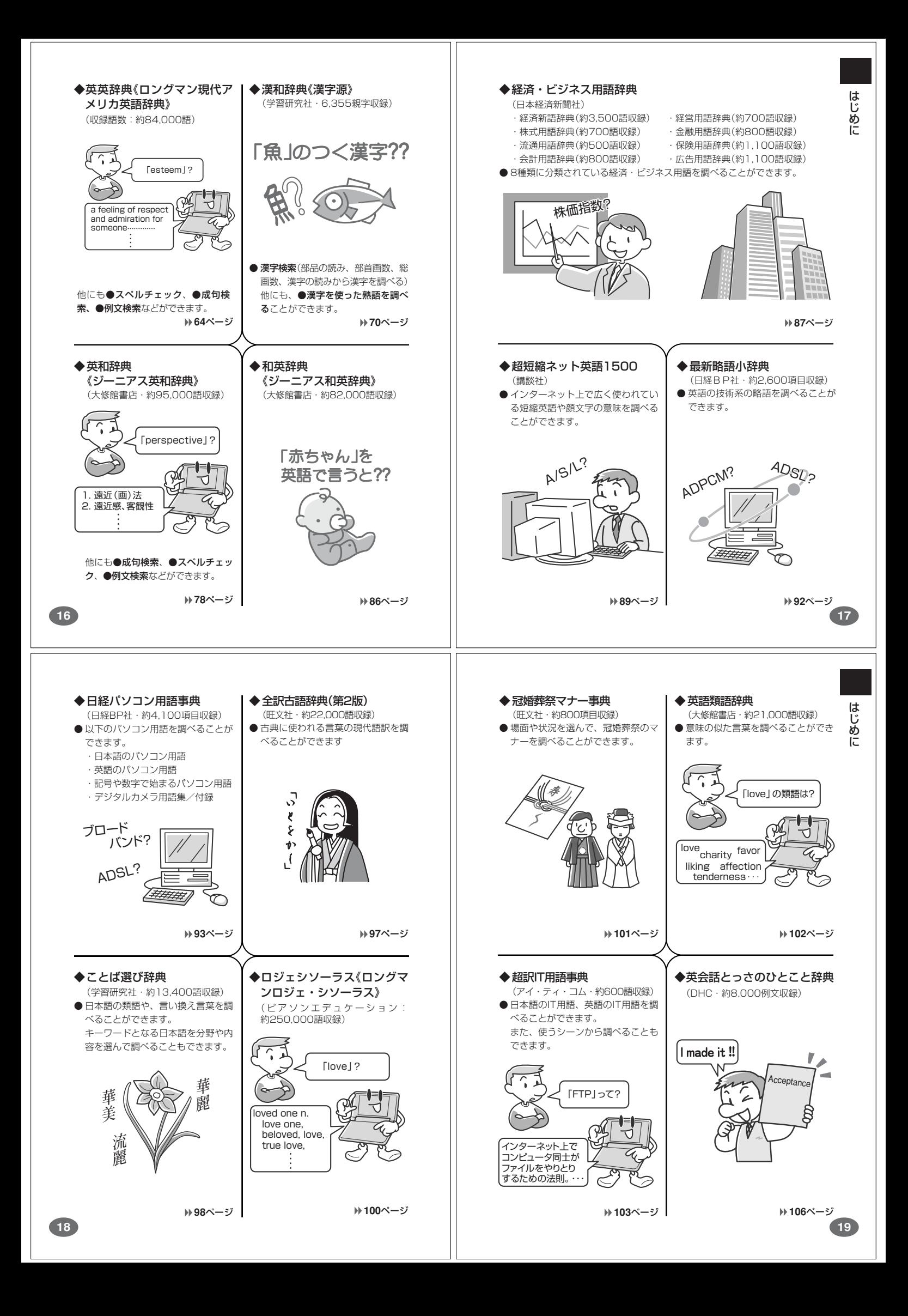

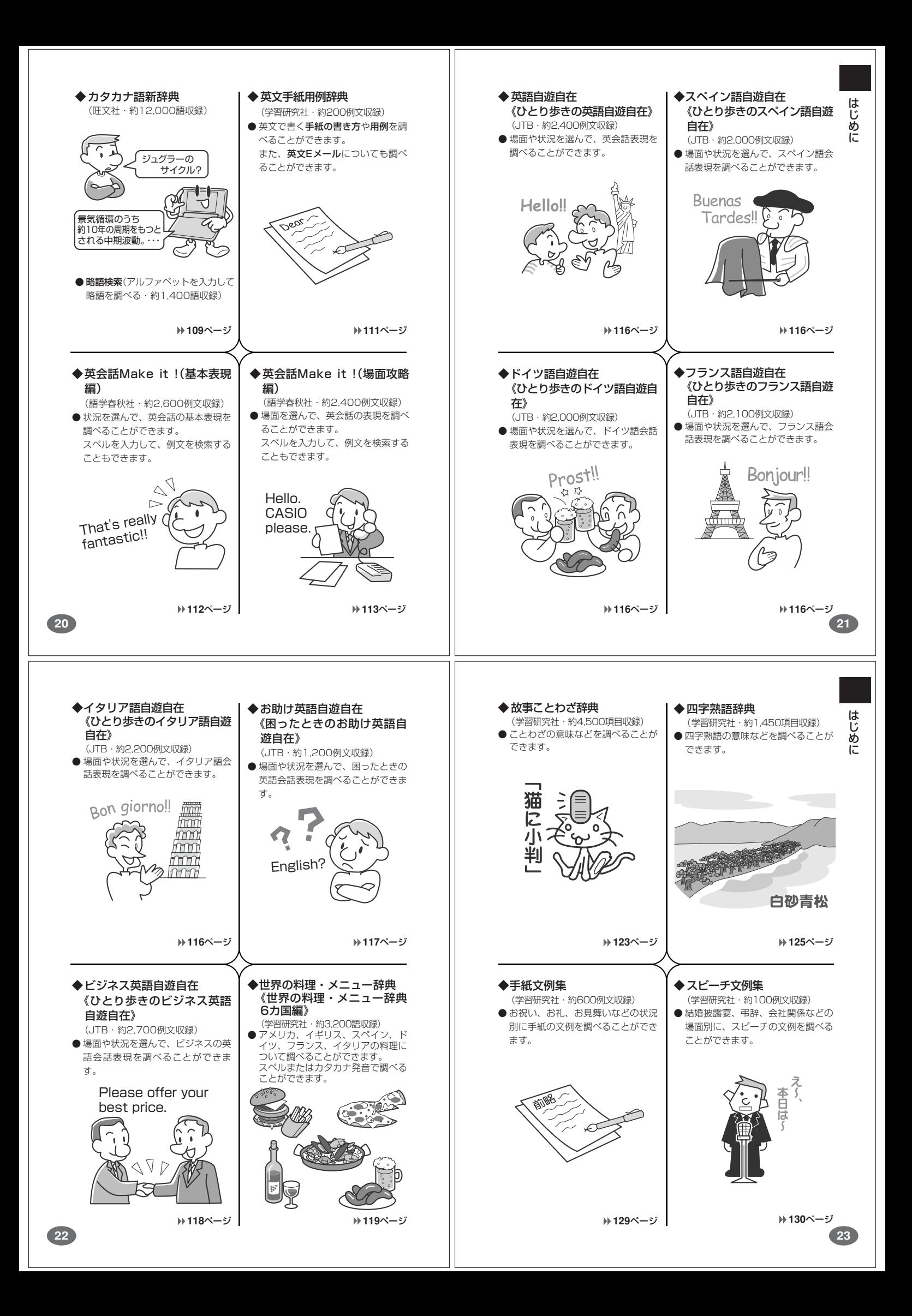

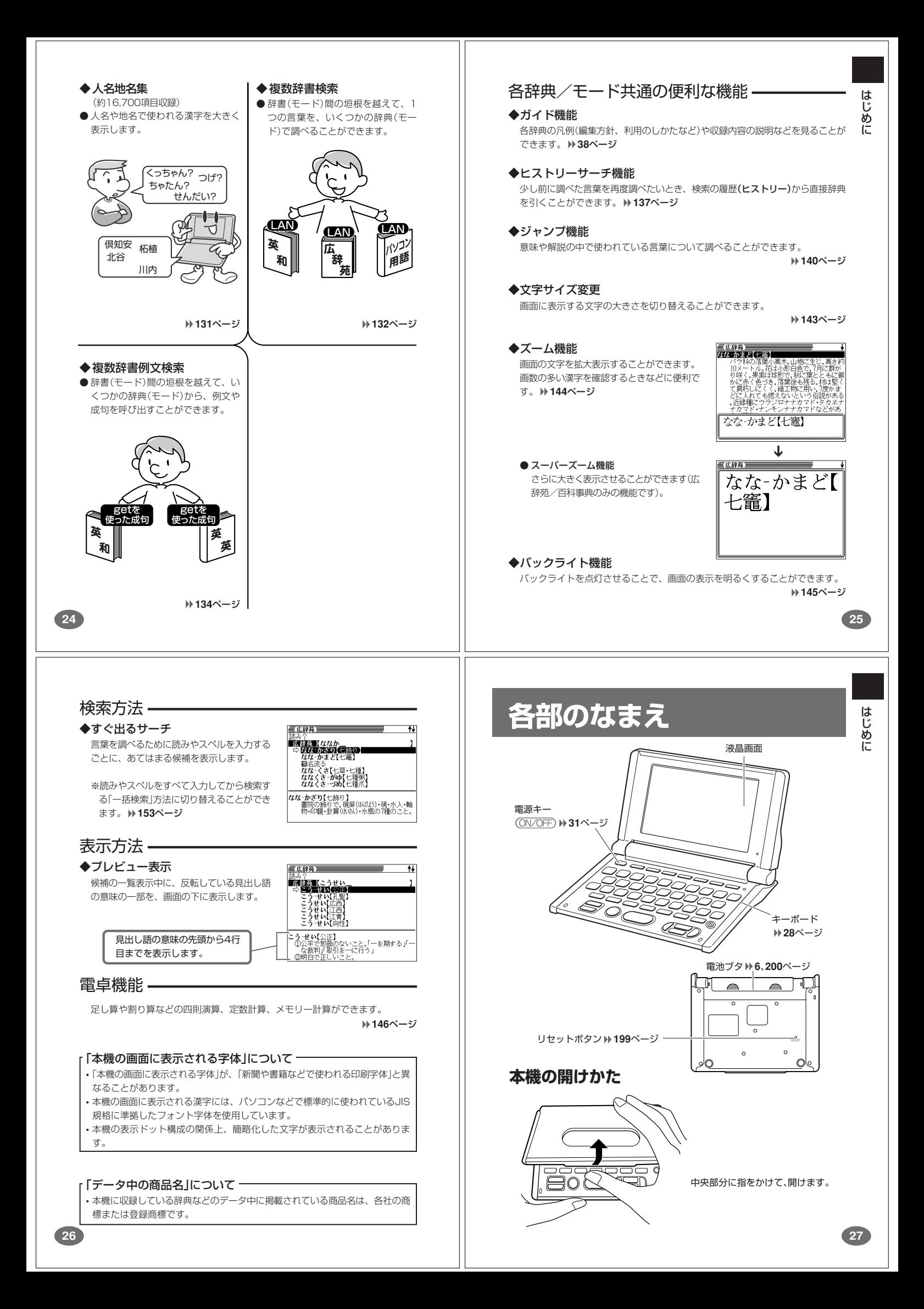

# **キーのなまえとはたらき**

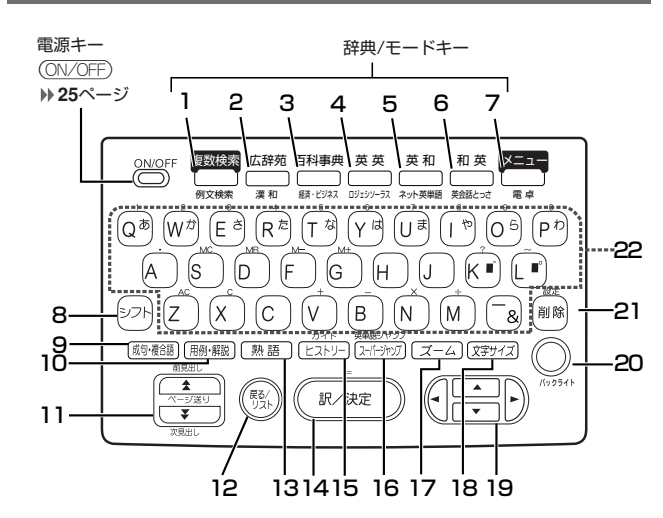

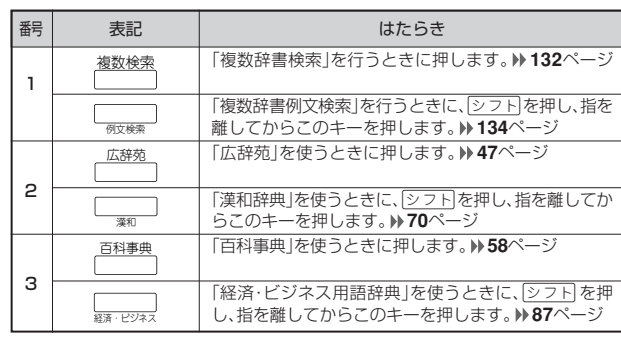

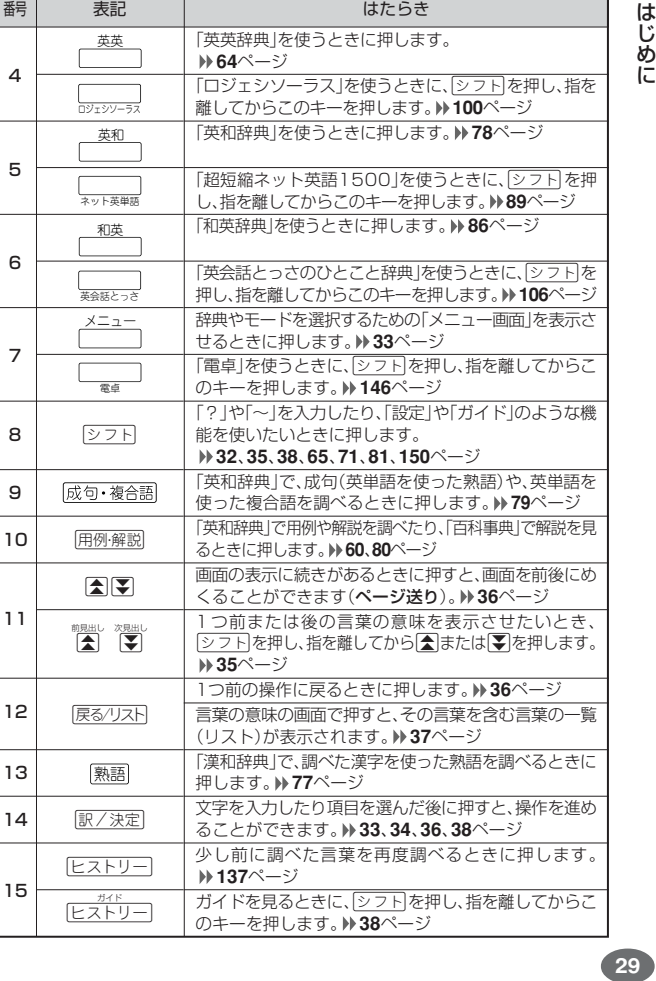

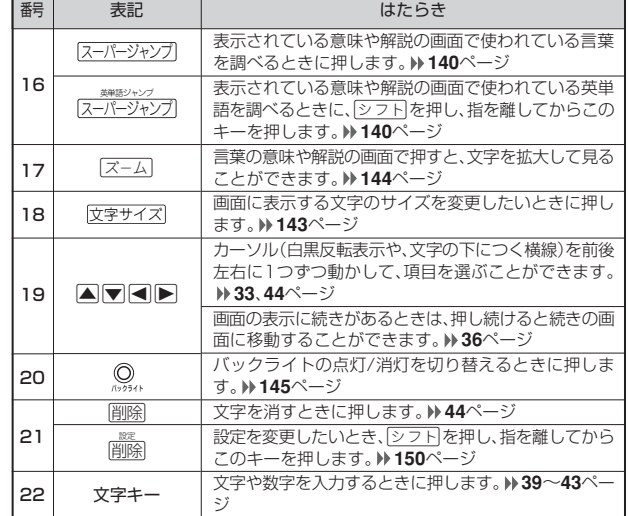

※電卓機能で使うキーについては、**146**ページをご覧ください。

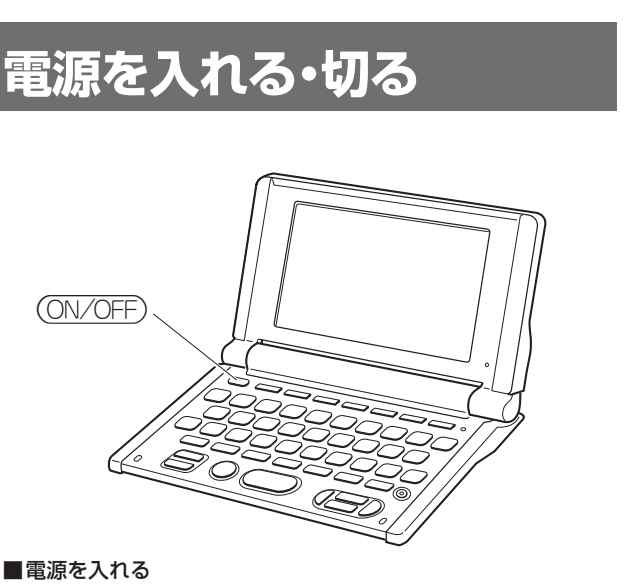

#### ■電源を入れる

(ON/OFF)

- 
- 
- ●本機を開けると、自動的に電源が入ります。 ●電源が切れているときにAを押すと、電源が入ります。 前回電源を切ったときと同じ画面が表示されます(レジューム機能)。 ●電源が切れているときに 複数検索 、 広辞苑 、百科事典 、 英英 、 英和 、 和英
- 、<u>メニュー</u> のいずれかを押すと、電源が入り、各モードの最初の画面が<br>、| 表示されます。
- 。<br>※前回電源を切ったときと同じ画面は表示されません。

#### ■電源を切る

- ●本機を閉じると、自動的に電源が切れます。
- ●電源が入っているときにAを押すと、電源が切れます。
- the contract and contract and contract and contract and contract and contract and contract and contract and con
	- ●無駄な電力消費を防ぐため、電源が入った状態で数分間何も操作をしないと、
	- 自動的に電源は切れます(オートパワーオフ)。オートパワーオフまでの時間を

**31**

はじめに

設定することができます。 **151**ページ

# **基本の操作**

### **辞典やモードを選ぶ**

#### ■辞典/モードキーを押す

複数辞書検索、広辞苑、百科事典、英英辞典、英和辞典、和英辞典、複数辞書例文 検索、漢和辞典、経済・ビジネス用語辞典、ロジェシソーラス、超短縮ネット英語 1500、英会話とっさのひとこと辞典、電卓は、辞典/モードキーを押して選ぶこ とができます。

• 複数辞書検索、広辞苑、百科事典、英英辞典、英和辞典、和英辞典は、直接、各

Ì

-E7

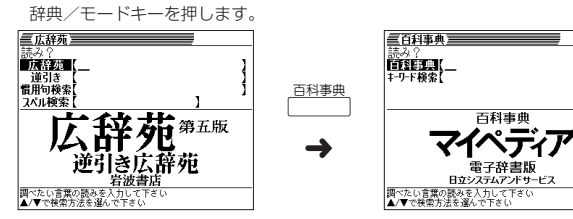

• 複数辞書例文検索、漢和辞典、経済・ビジネス用語辞典、ロジェシソーラス、超短 縮ネット英語1500、英会話とっさのひとこと辞典、電卓は、シフト を押し、指を 離してから各辞典/モードキーを押します。

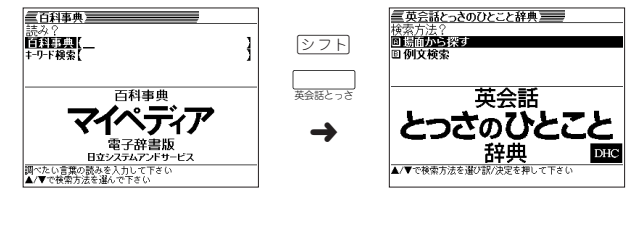

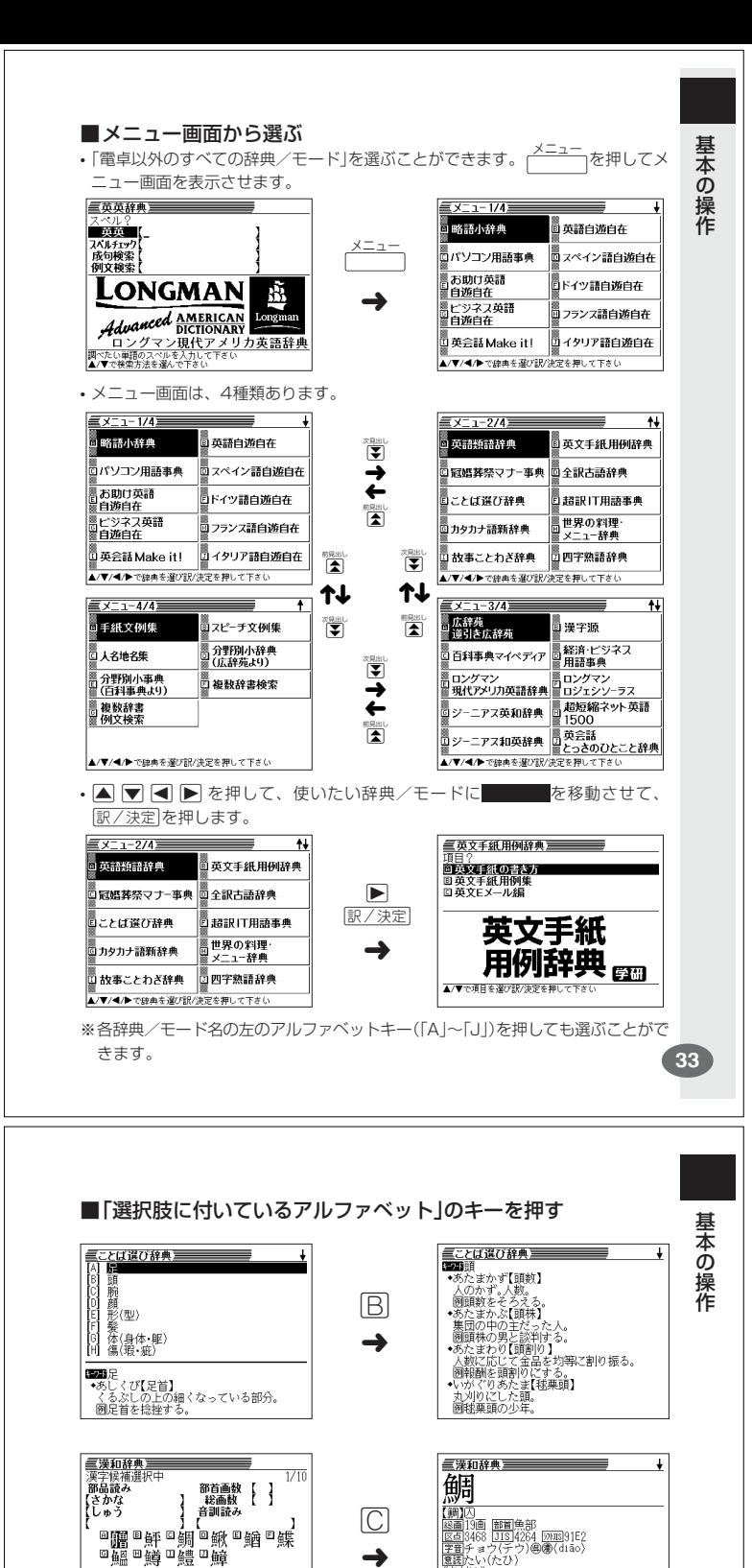

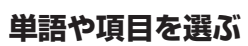

**32**

■反転(■■)や●を移動させて「訳/決定 を押す 三広辞苑三 三広辞苑  $\overline{1}$ 読タ?<br>■法辞英■【ななか<br>■ ☆ *協称■* 本当文】●「読の】<br>『なな…かま文】→「読い 読み?<br>**■唐経加(ななか)**<br>- なな・かざり【七飾<br>- **内蔵電源理論**  $\mathbf{I}$  $\blacktriangledown$ 圓名流る<br>なな‐くさ【七草・七種】<br>ななくさ‐がゆ【七種爪】<br>ななくさ‐づめ【七種爪】 個名流る<br>なな‐くさ【七草・七種】<br>ななくさ‐がゆ【七種爪】<br>ななくさ‐づめ【七種爪】 ➜ <mark>なな-かざり【</mark>七飾り】<br>- 書院の飾りで、硯屏(けばり)・硯・水人・軸<br>- 物・印龍・卦算(まじん)・水瓶の7種のこと。 |**重広辞苑||生活を)**<br>|なな♪かまど【七毫】| 高木、山地ご生じ、高さ約<br>|リタートル。花は水の岩ので、月に結め、<br>|リタートル。花は水の白色で、月に観か<br>|リタートル。および、海をしとも、<br>|ガタートルでも、また、その時に、<br>| この部分のキャップのトルトルの「おかみみ」<br>| この言いナンキンナナカマドなどがあった。 訳/決定 どに入れ<br>。近縁種に<br>ナカマド<br>る。〈團秋〉 @んなv′こv′フ™WV∞s<br>'ジロナナカマド・タカネナ<br>'キンナナカマドなどがあ

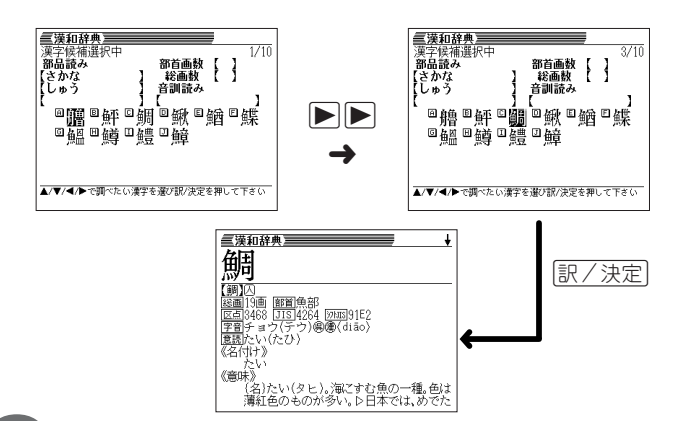

|医副3468 ||1504<br>|宇音チョウ(テ・)<br>|星話たい(たひ)<br>|名付け》 ➜ 72<br>《意味》 ▲/▼/◀/▶で調べたい漢字を選び訳/決定を押して下さい 。<br>(名)たい(タヒ)。海にすむ魚の一種。色は<br>薄紅色のものが多い。D日本では、めでた

※本書では「反転(■■■)や●を移動させて「訳/決定】を押す」方法で説明を行いま す。

### **前後の見出し語を調べる**

言葉の意味の画面でeを押し、指を離してからmまたはMを押すと、前また は後の見出し語の意味を表示することができます。

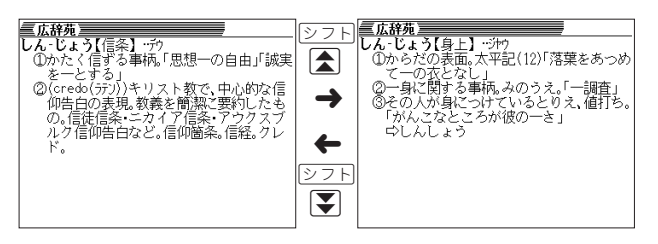

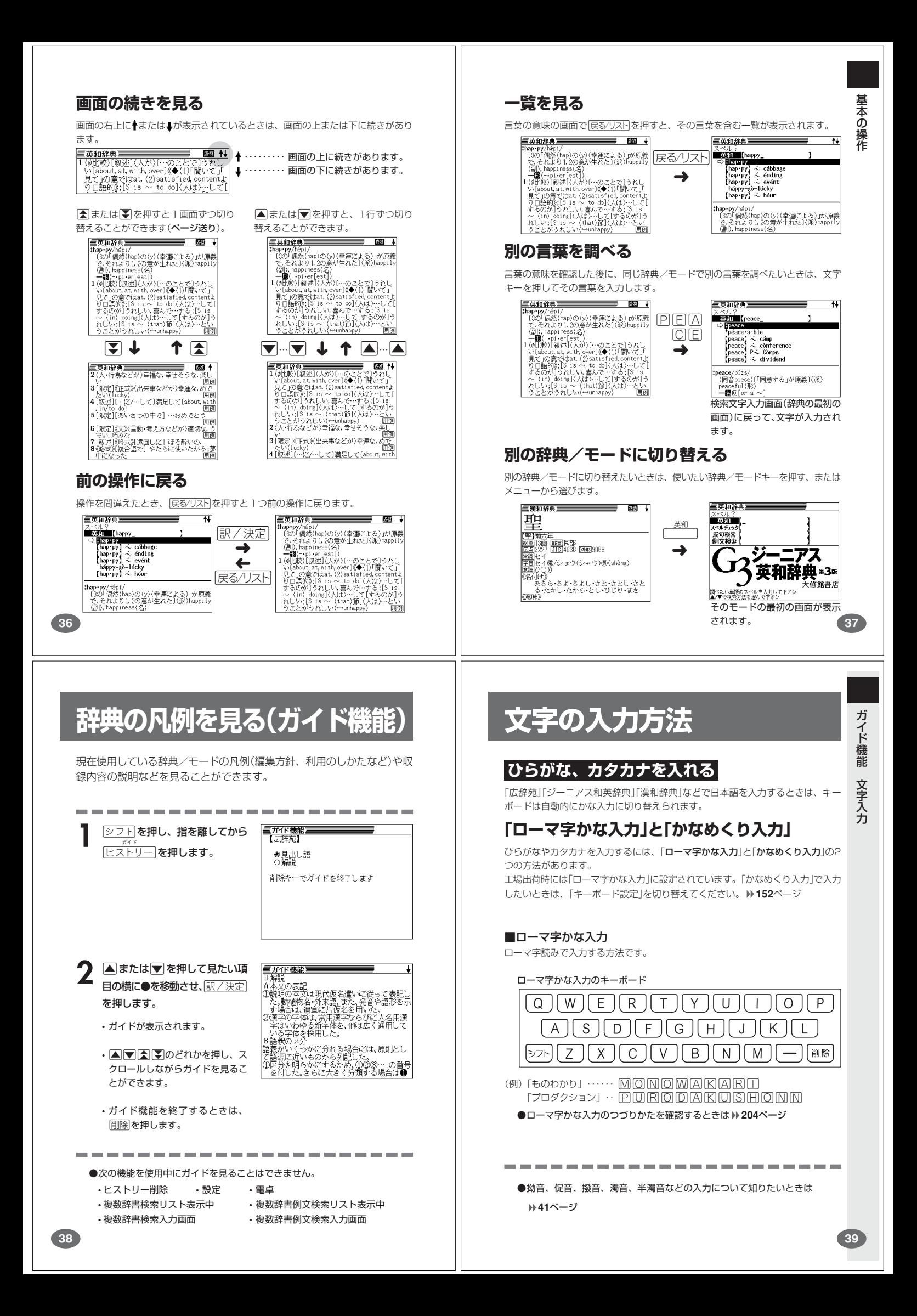

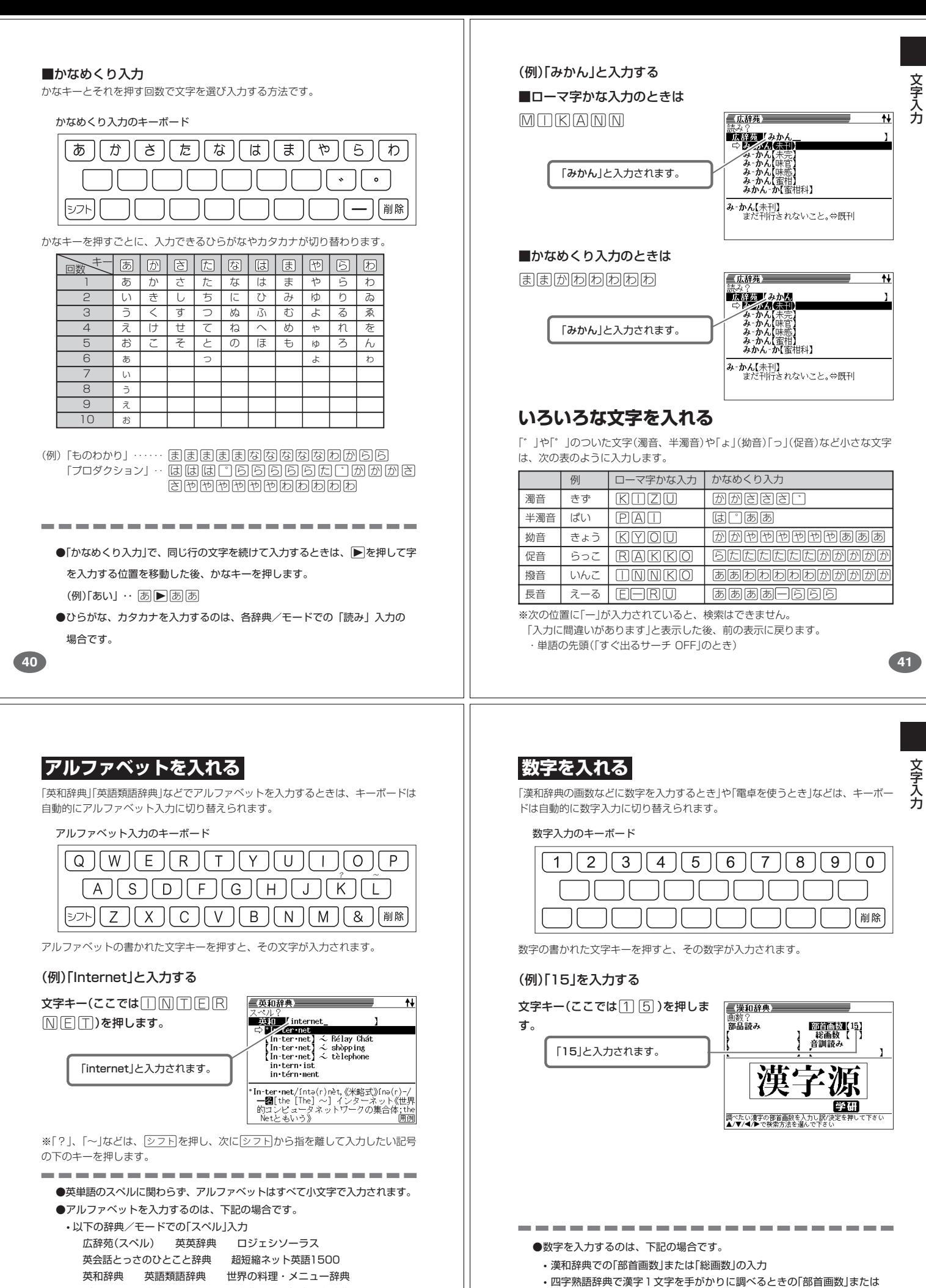

「総画数」の入力

• 電卓

パソコン用語事典 超訳IT用語事典 最新略語小辞典

- 略語検索(カタカナ語新辞典) 英会話 Make it !
- 複数辞書検索(英文検索) 複数辞書例文検索

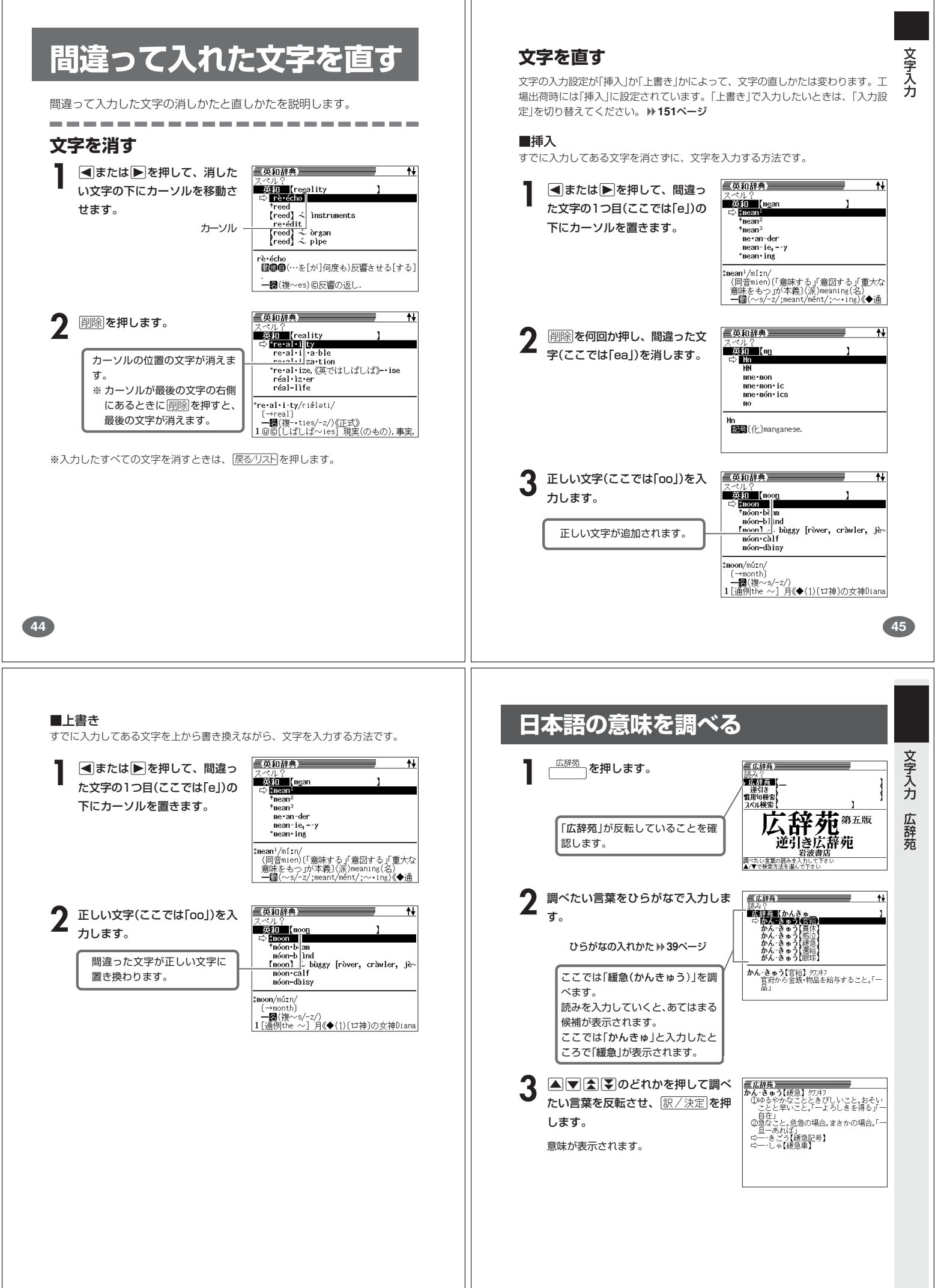

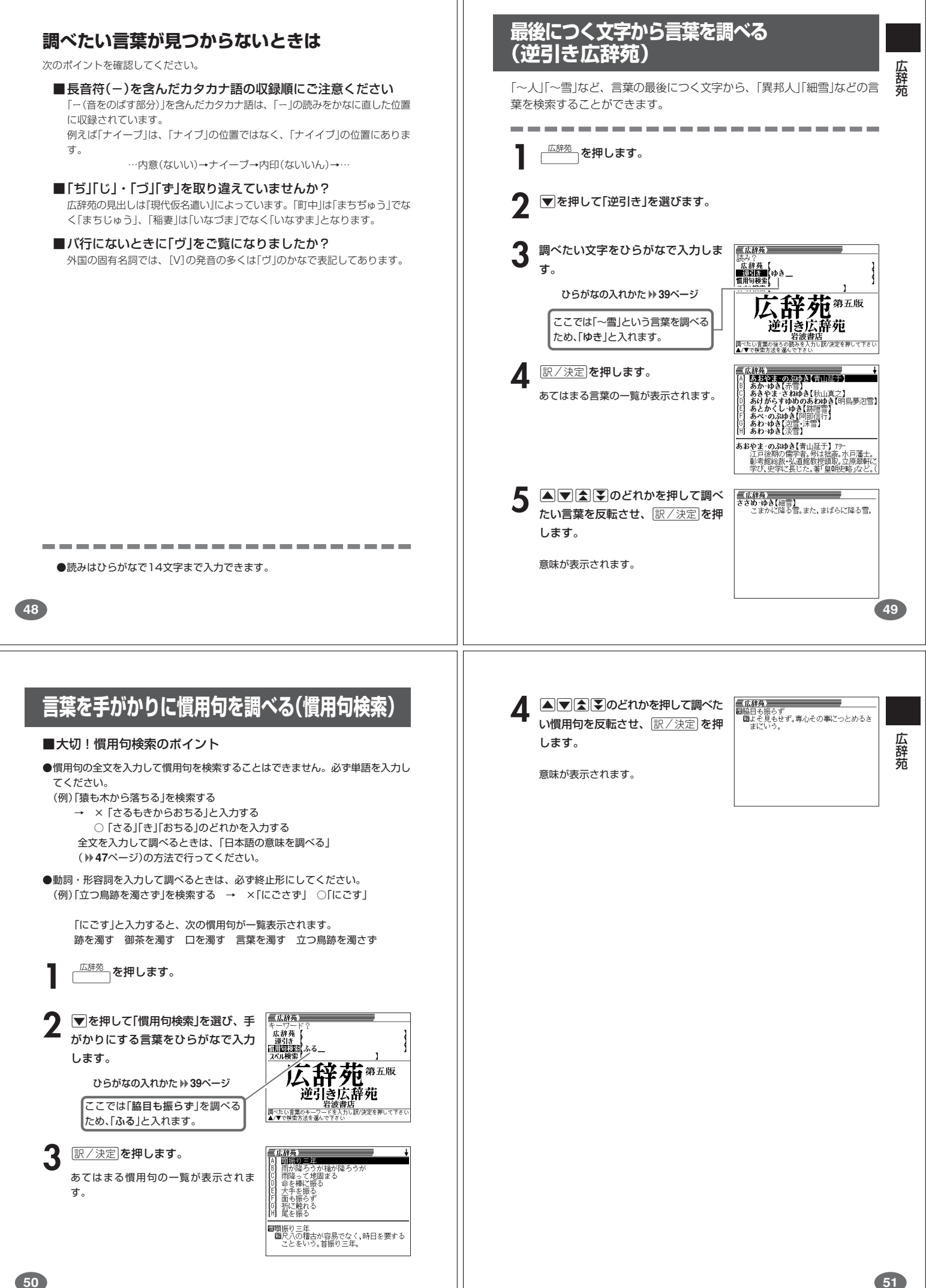

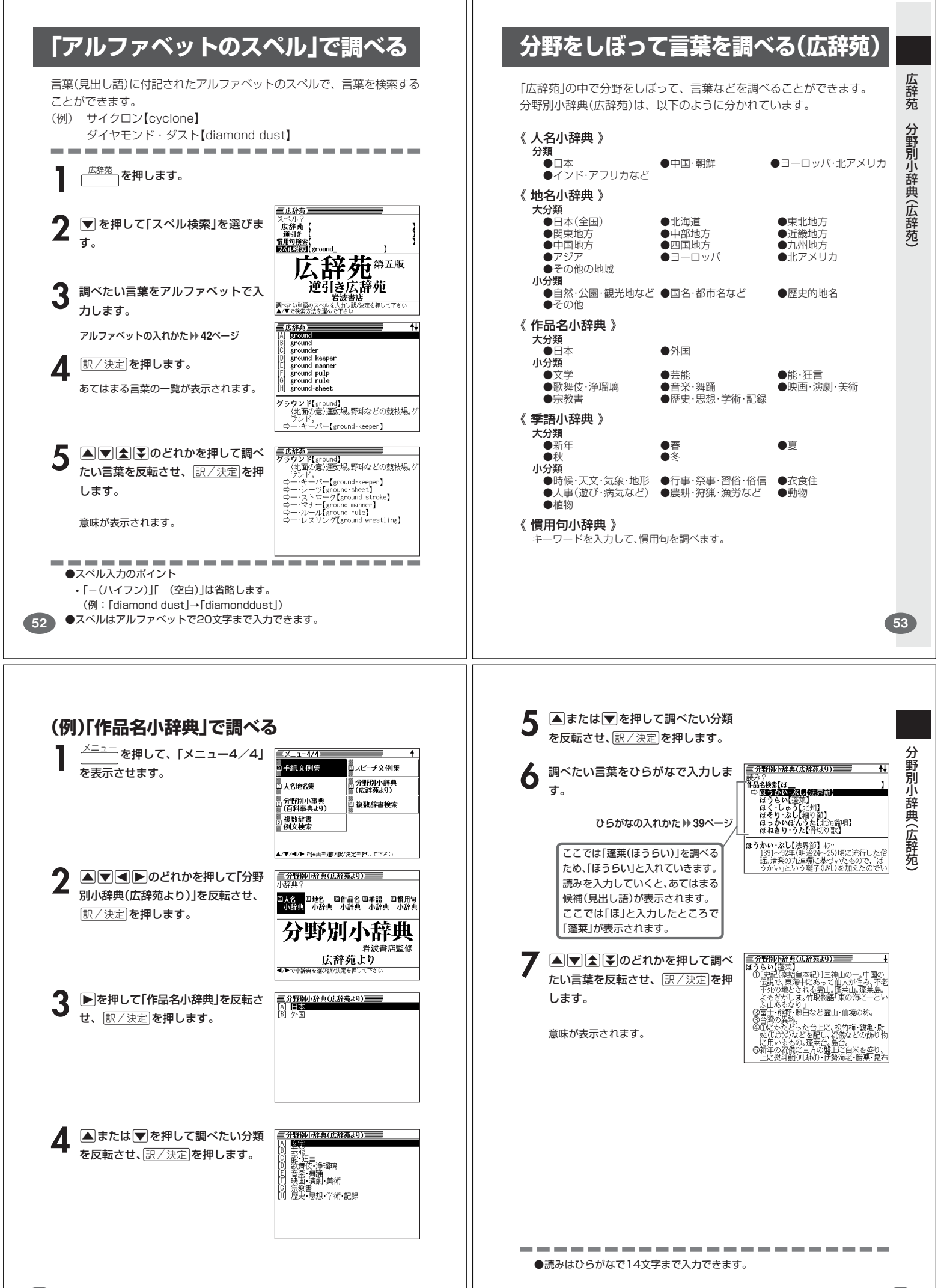

**54**

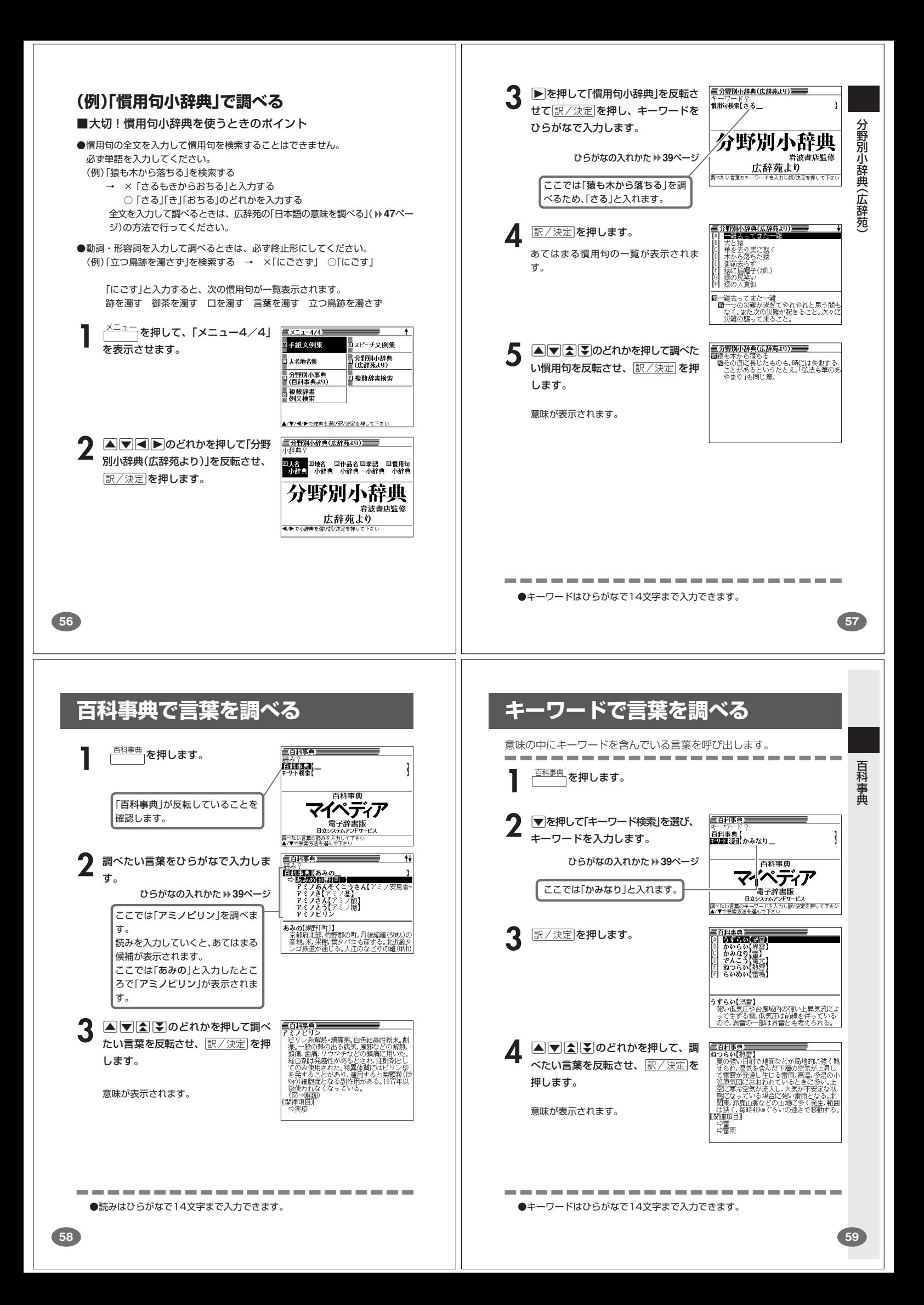

## **解説(図や式)を見る**

意味画面に[解説]が表示されているとき、その言葉の解説(図や式)を見る ことができます。

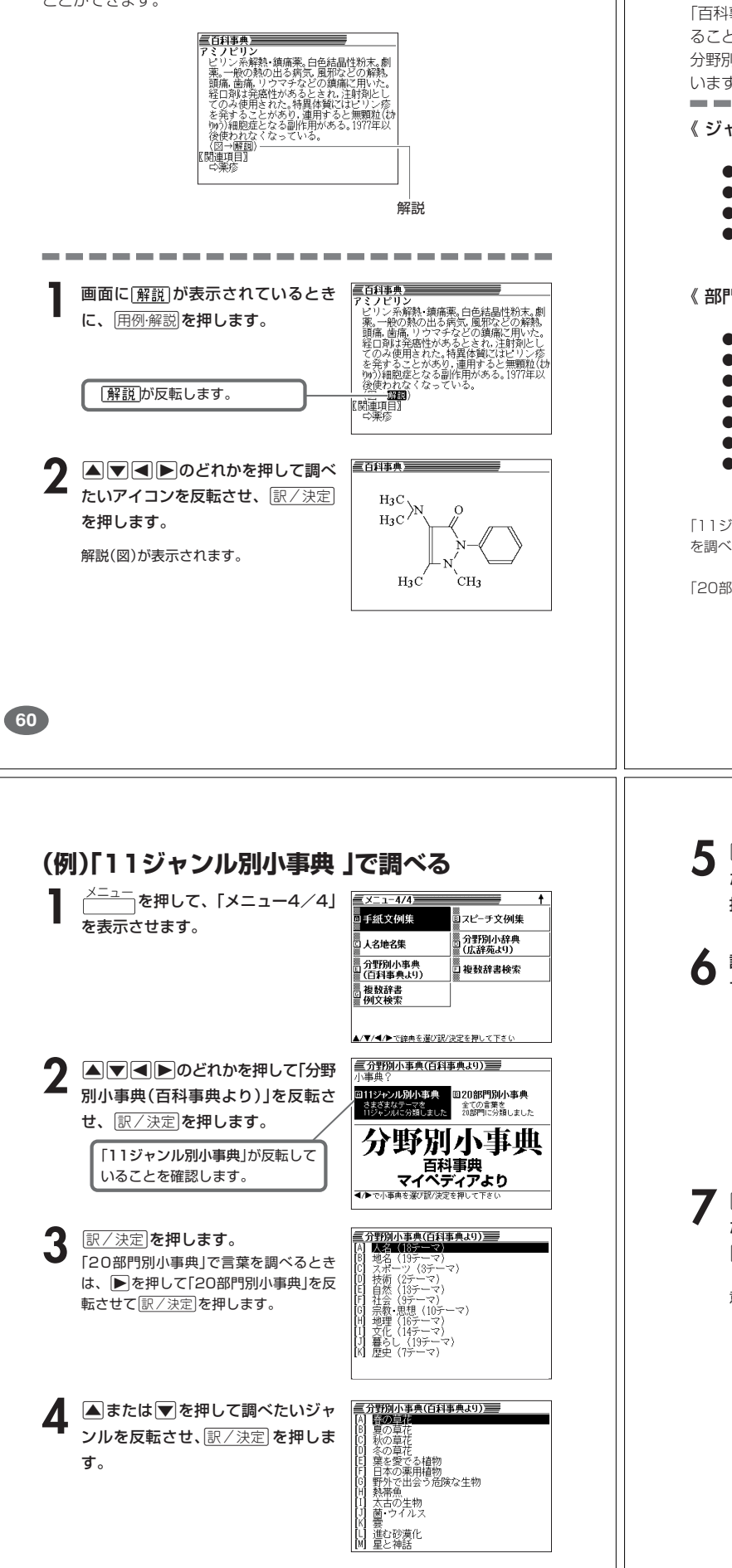

## **分野をしぼって言葉を調べる (百科事典)**

「百科事典」の中で分野(「ジャンル」や「部門」)をしぼって言葉(項目)を調べ ることができます。

分野別小事典(百科事典)の「ジャンル」や「部門」は、以下のように分かれて います。

. . . . . . . . . . . . . . . 《 ジャンル(11個) 》

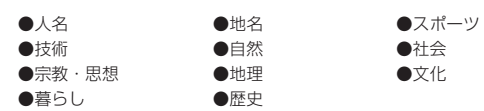

#### 《 部門(20個) 》

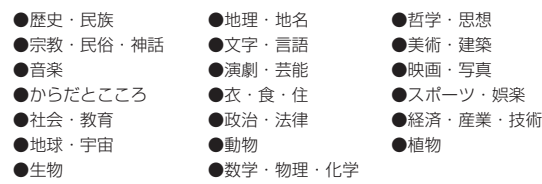

「11ジャンル別小事典」では、「ジャンル」→「テーマ」と範囲をしぼっていって言葉 を調べます。

「20部門別小事典」では、「部門」別で言葉を調べます。

**61**

百 科 事 典

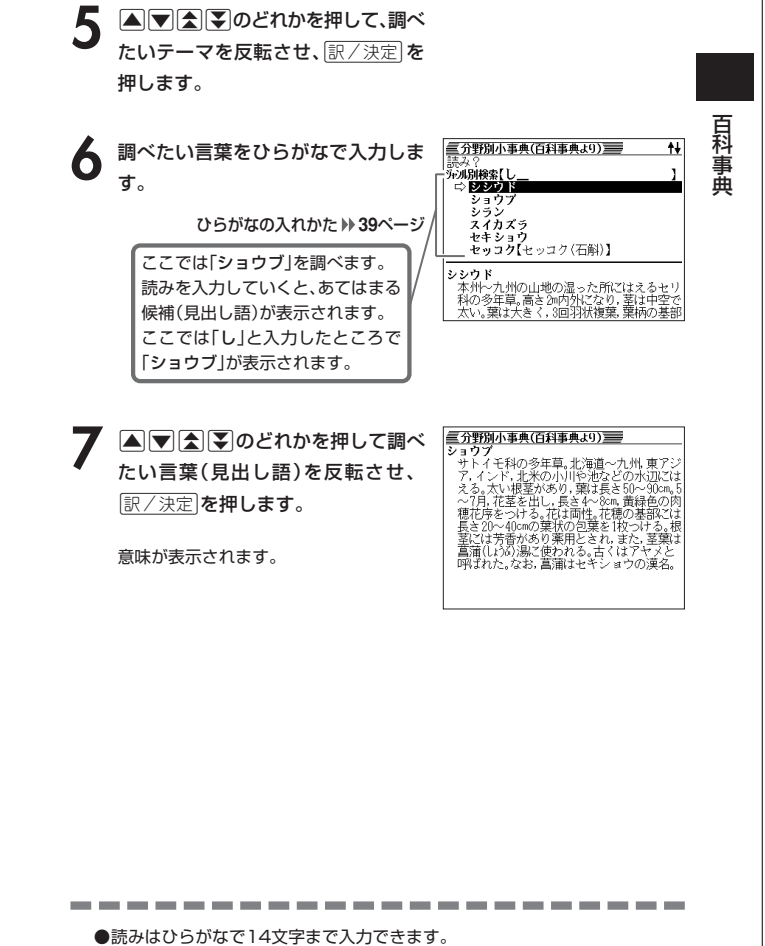

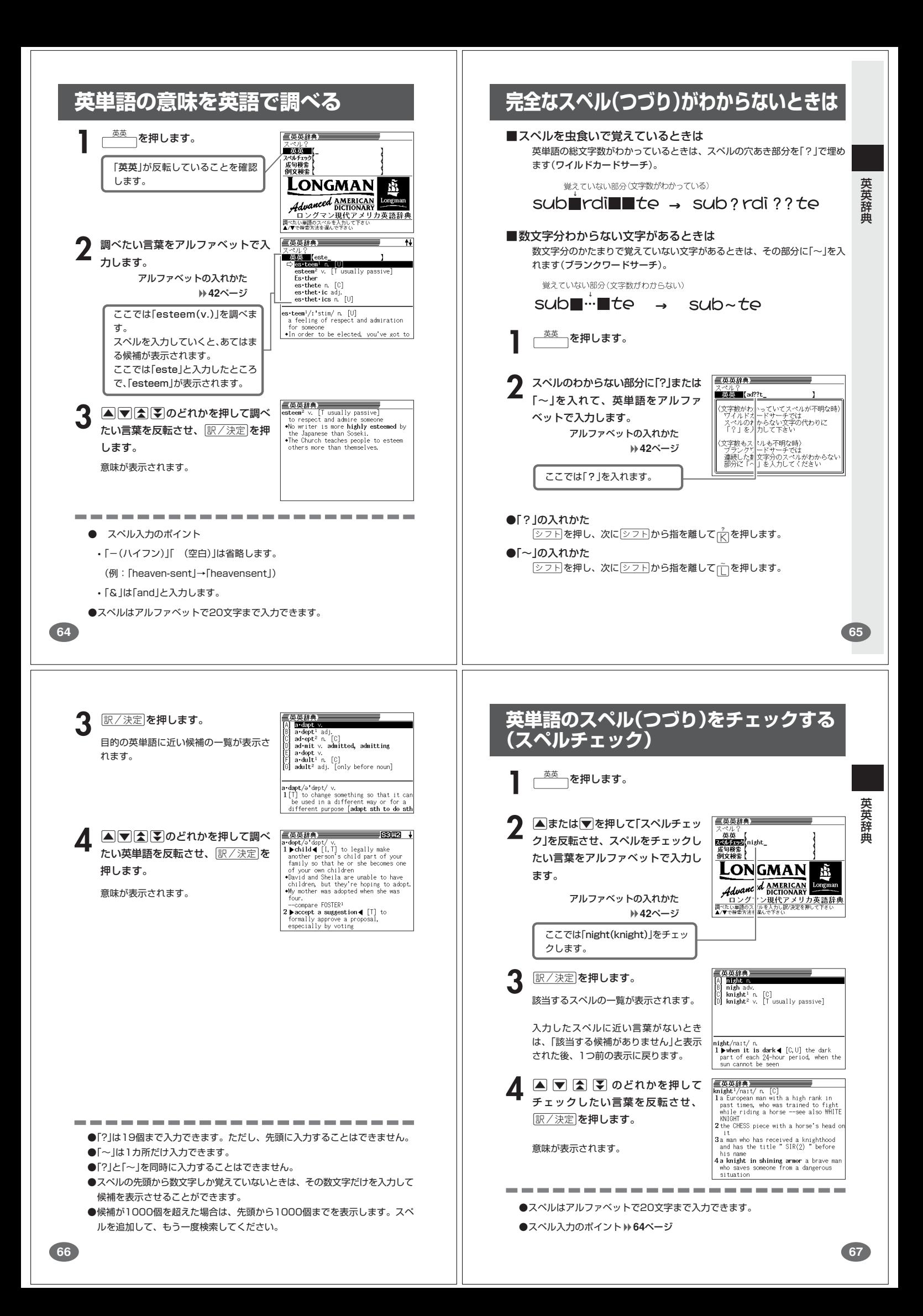

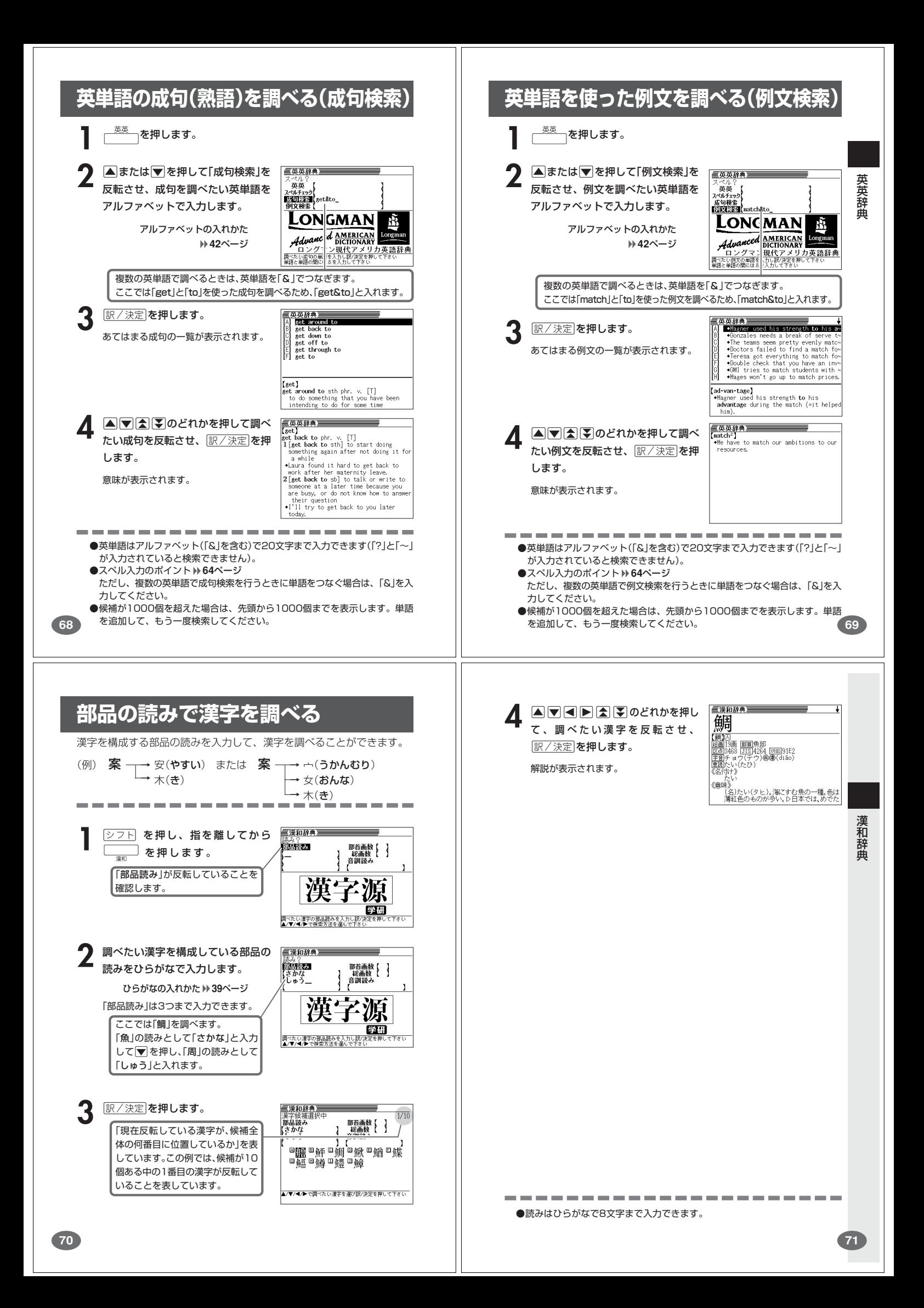

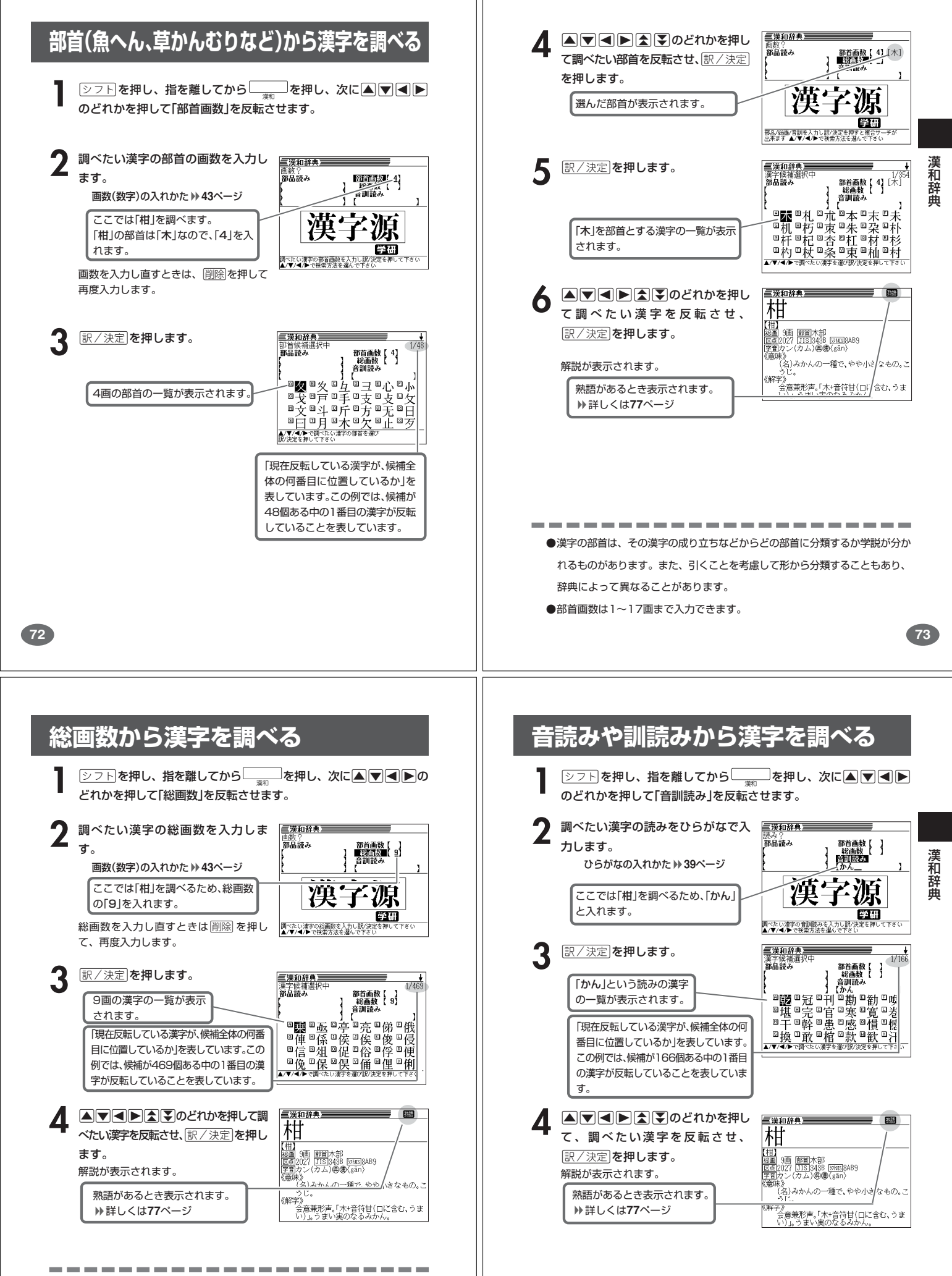

●漢字の画数は、活字の違いや書き方により、数え方が異なる場合があります。 ●総画数は1~30画まで入力できます。

**74**

-------

●読みはひらがなで8文字まで入力できます。

. . . . . . . . . . . .

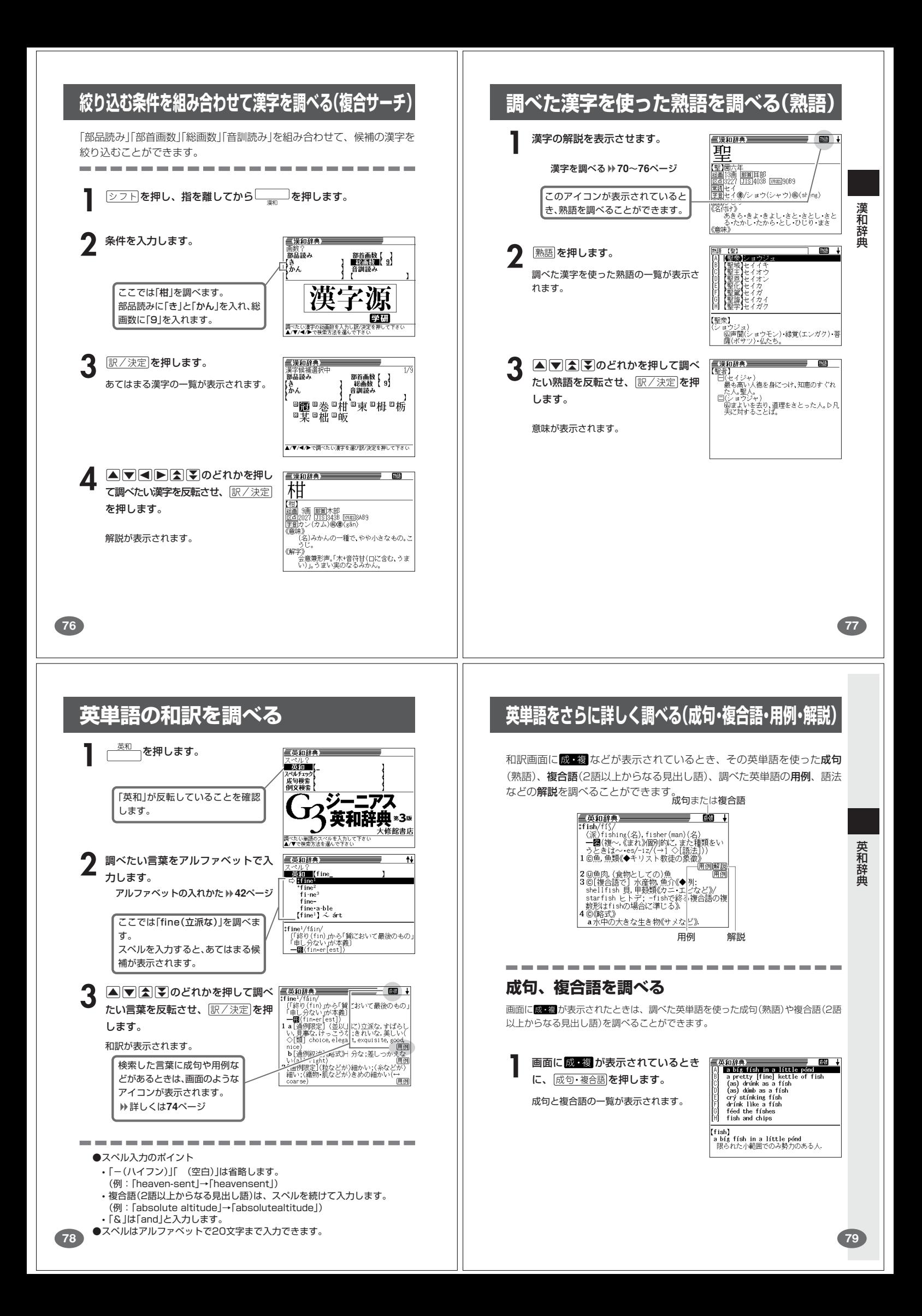

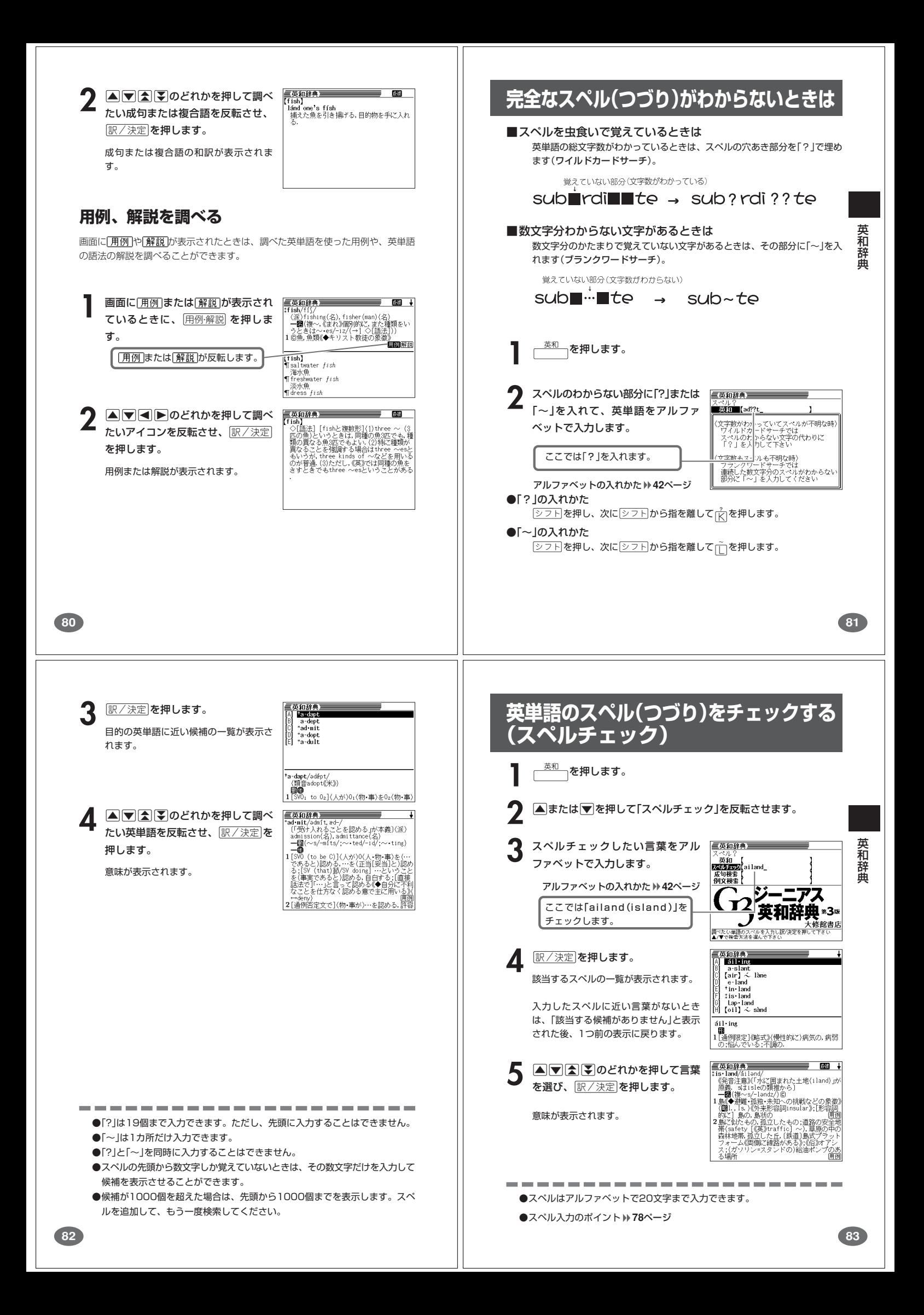

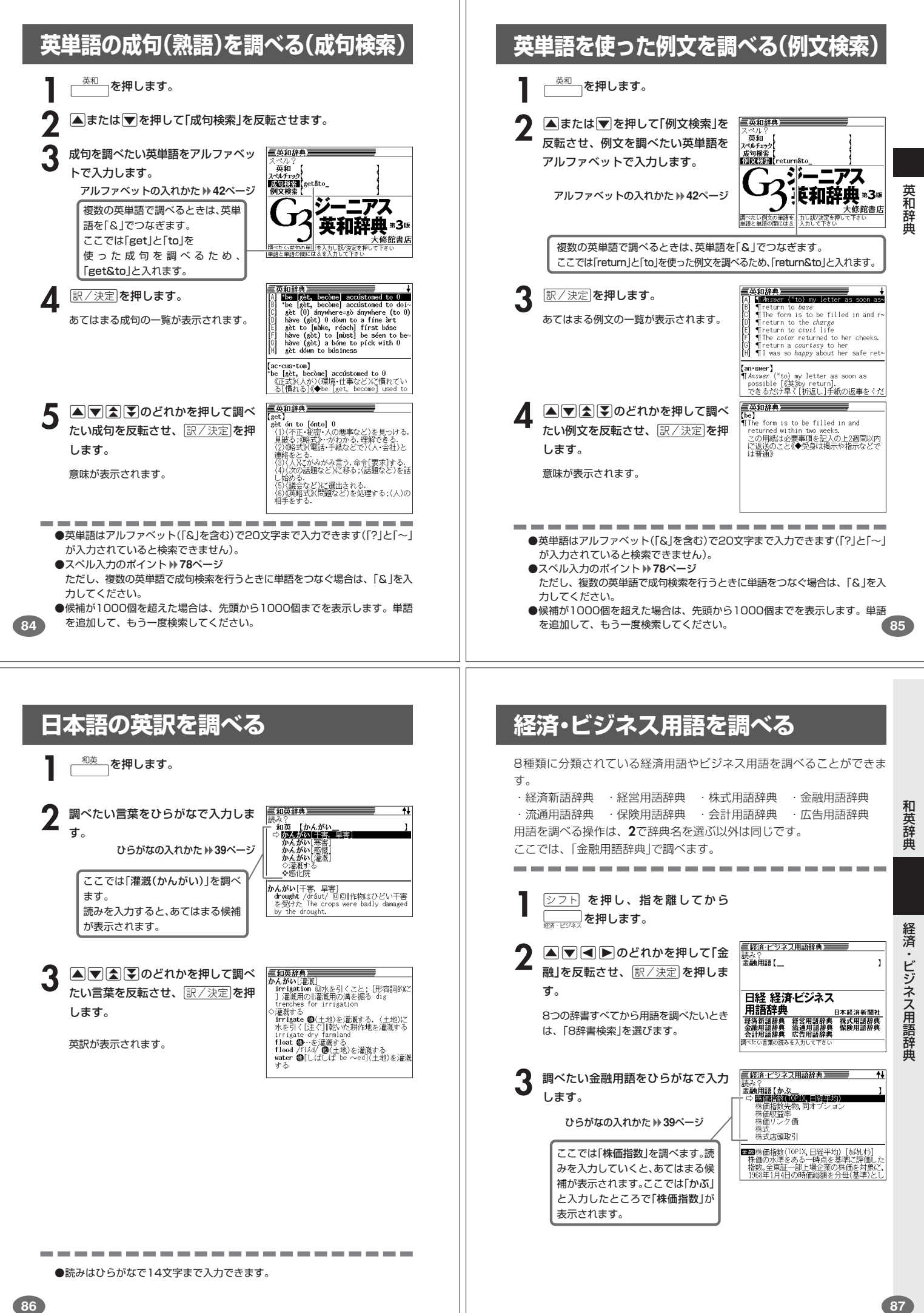

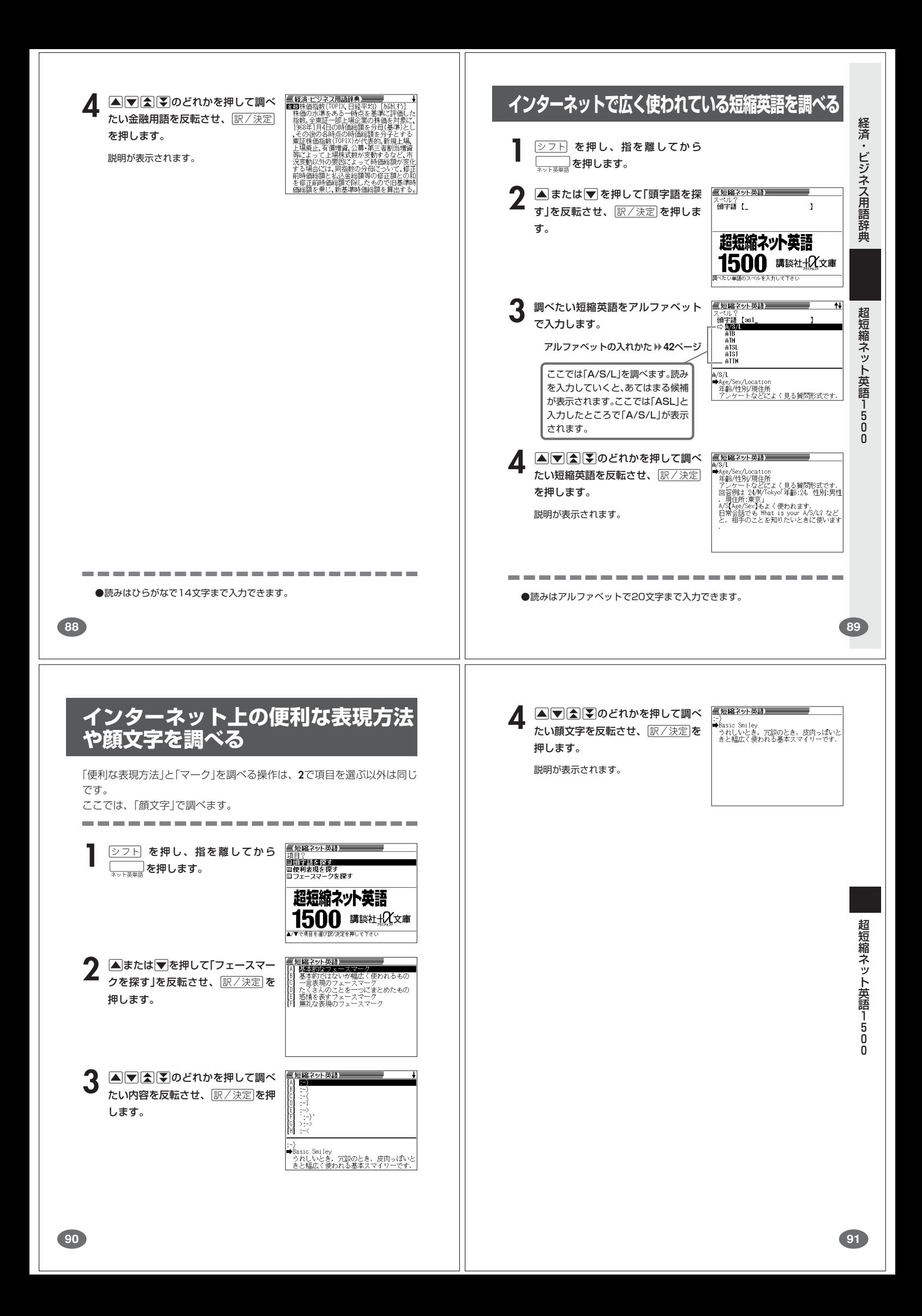

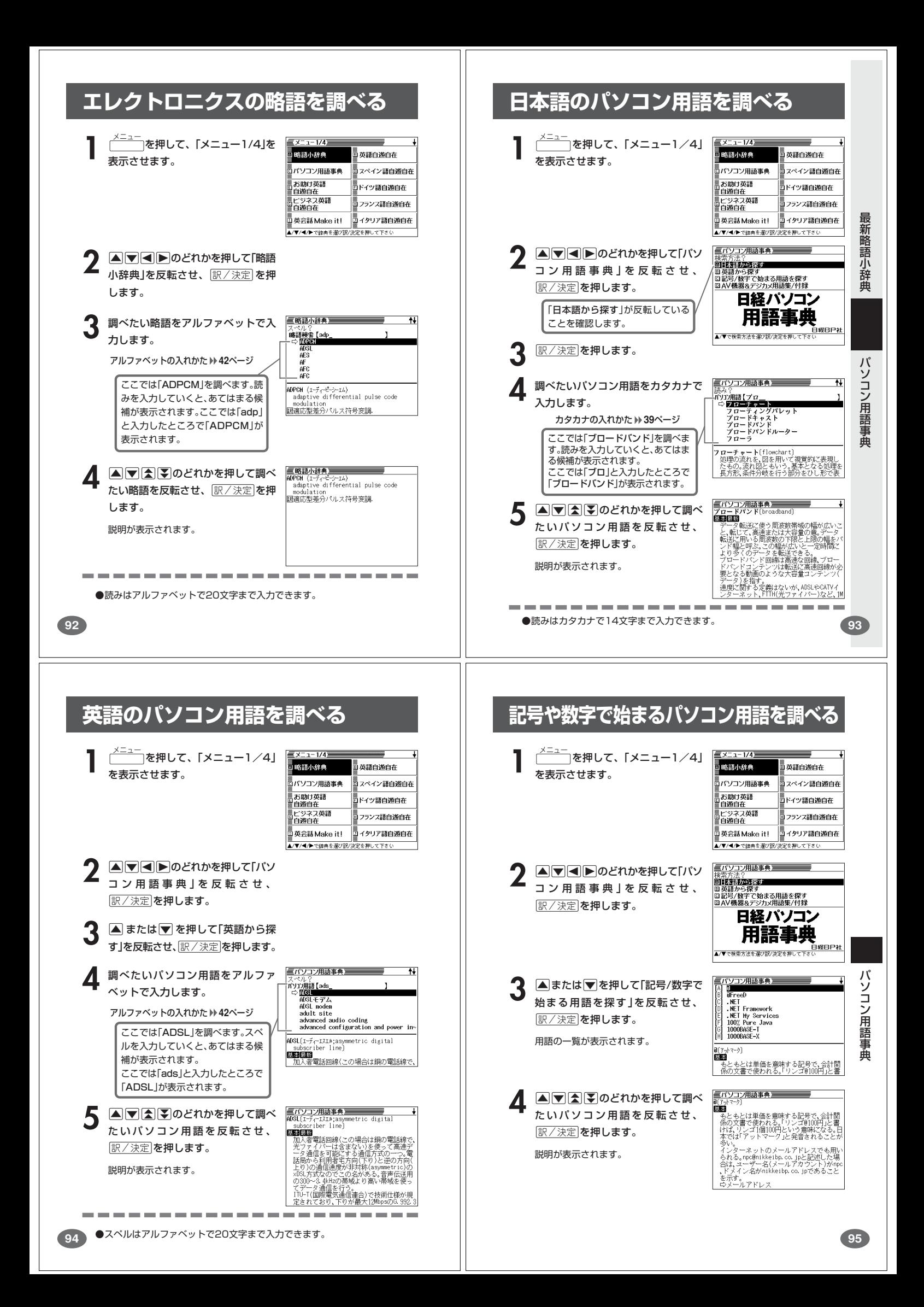

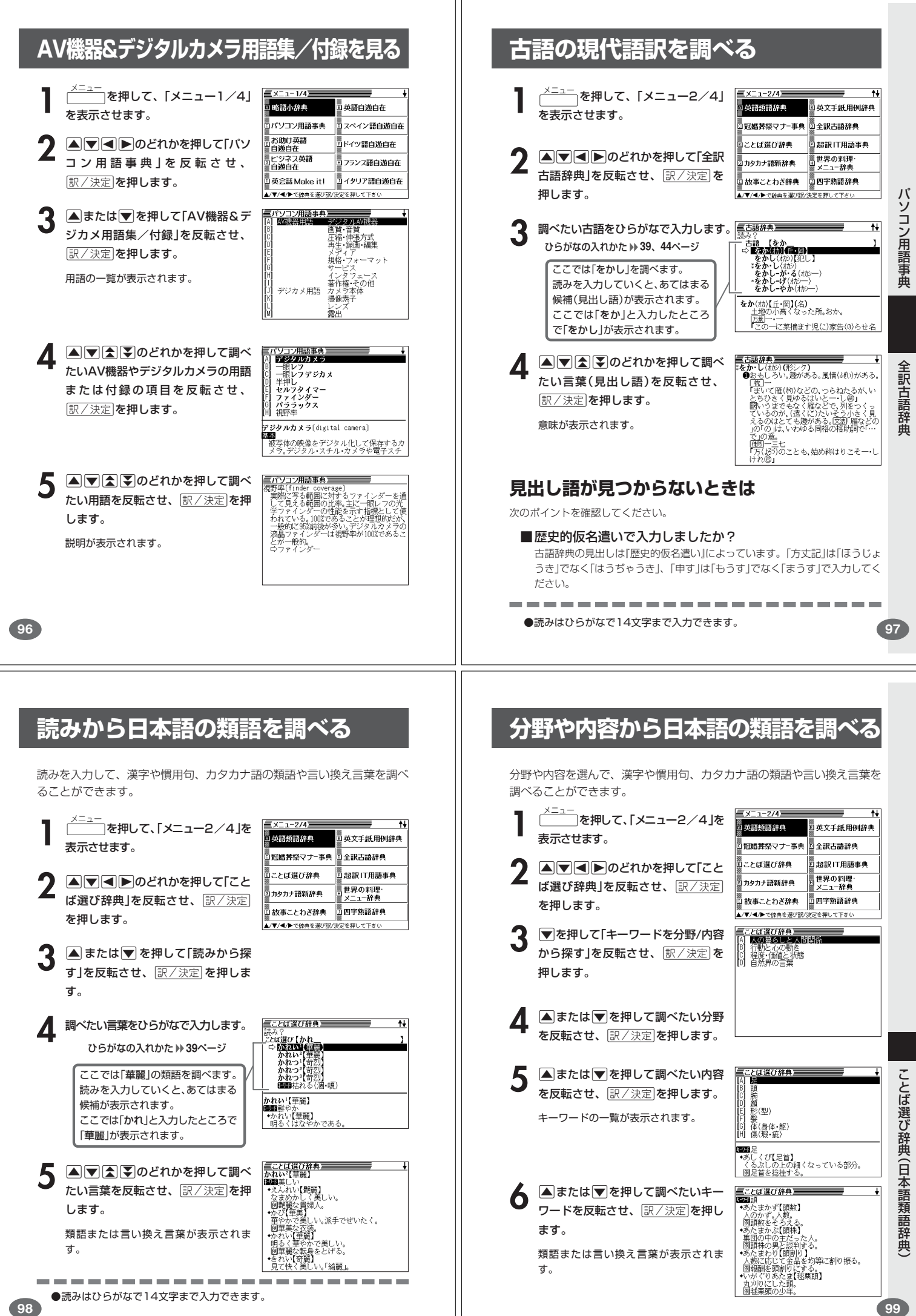

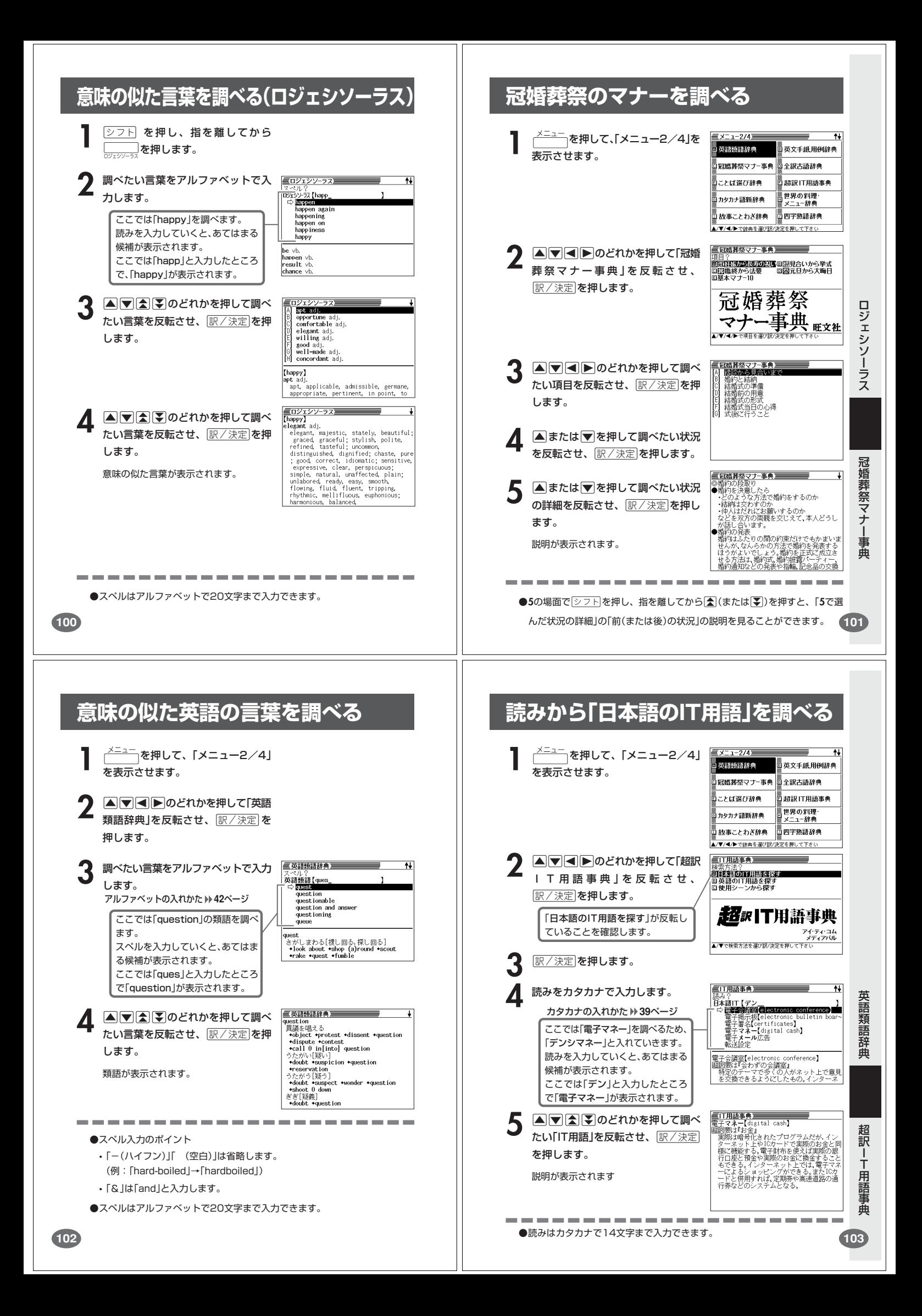

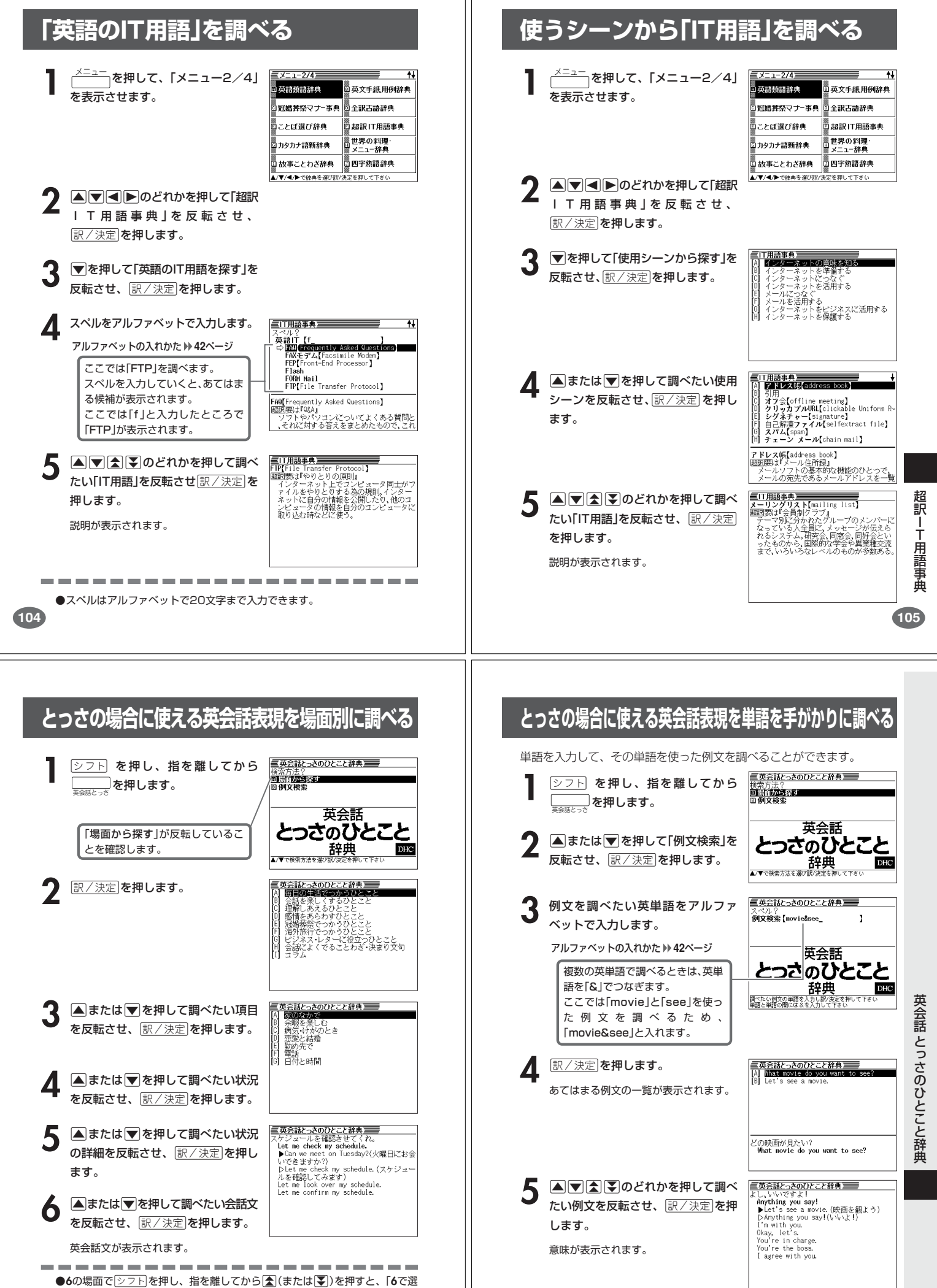

んだ会話文」の「前(または後)の会話文」の説明を見ることができます。

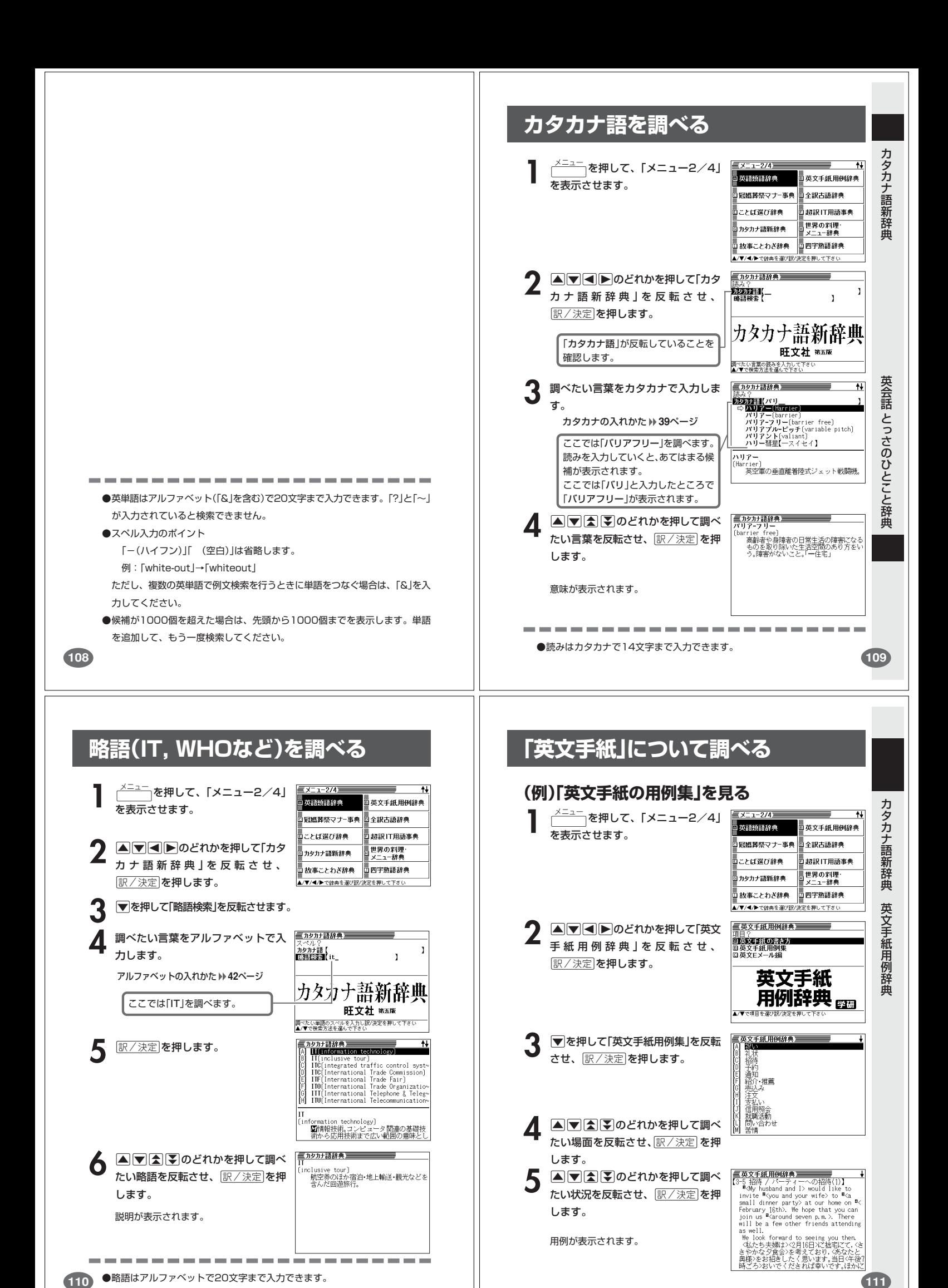

## **英会話の基本表現を調べる**

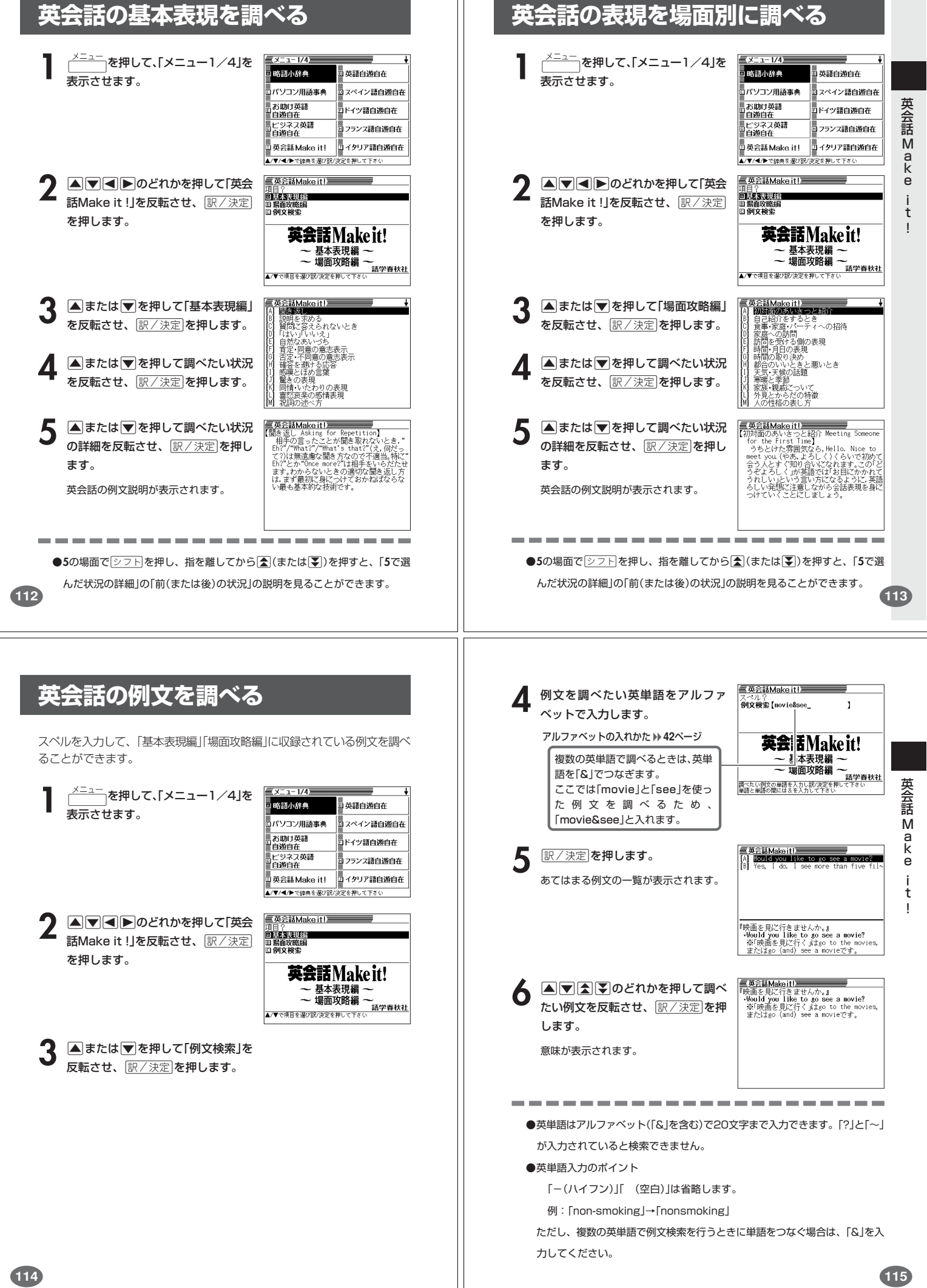

## **5ヵ国語の会話表現を調べる**

. . . . . . . . . . .

「英語/スペイン語/ドイツ語/フランス語/イタリア語自遊自在の操作 は、**2**で各国語の「自遊自在」を選ぶ以外は、同じです。 ここでは、ドイツ語の自遊自在で調べます。

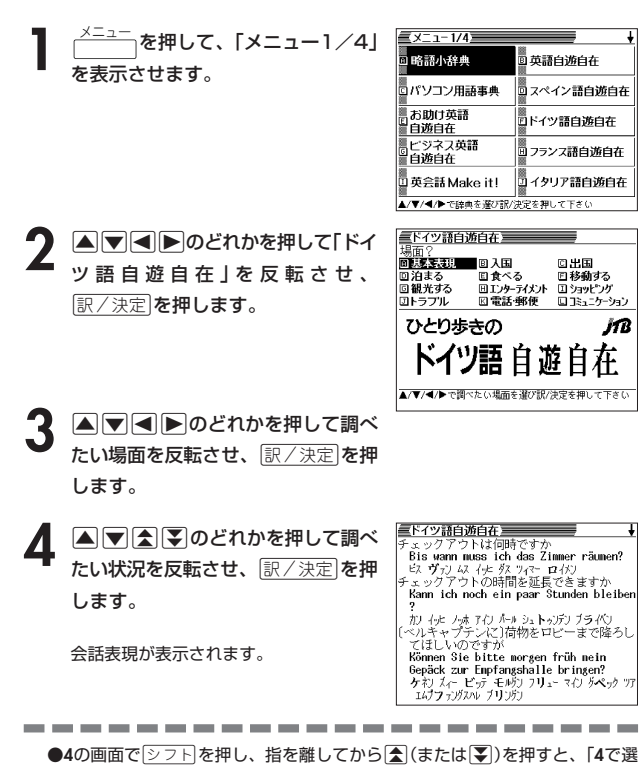

## **ビジネスの英語会話表現を調べる**

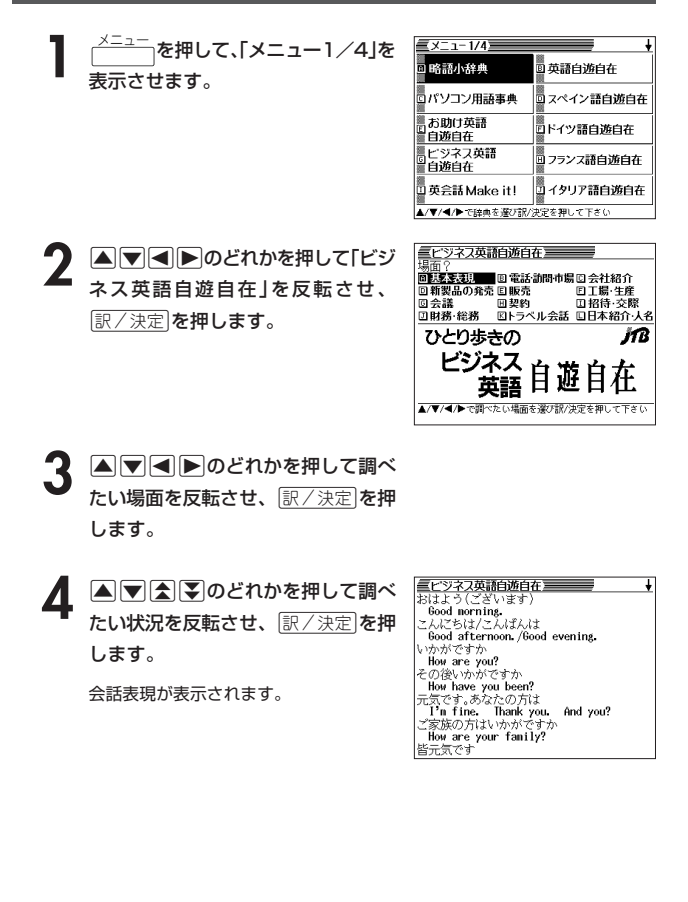

#### **困ったときの英語会話表現を調べる <sup>メニュー</sup> を押して、「メニュー1/4」を** -<br>略語小辞典 』<br>』英語自遊自在 表示させます。 。<br>コパソコン用語事典 スペイン語白遊白在 」<br>」お助け英語<br>「自遊自在 」<br>」ドイツ語自遊自在 ス英語 。<br>同 フランフ語白遊白在 自游自在 ■イタリア語自遊自在 ™<br>™ #i≘#i Məl∧ə itl -<br>V▼/◀/▶で辞典を選び 英 語 .<br>2を押して下さ( **<br>三お助け英語自遊自在** /スペイン語/ドイツ語/フランス語/イタリア語自遊自在 **4700**のどれかを押して「お助 場面?<br>回<mark>越图の漫漫</mark> 回事故<br>回健康管理 - 回撮内で 入国<br>回泊まる - 回機内で 入国 回街・路上で<br>回移動する け 英語自遊自在」を反転させ、 <u>|訳/決定</u>|**を押します。 JB** 困ったときの 《<sub>冷</sub>》ジ。英語自遊自在 <del>、マ</del><br>▲/▼/●/●で鋼べたい場面を強け訳/決定を押して下さい **3** >.<,のどれかを押して調べ たい場面を反転させ、「訳/決定」を押 します。 三お助け英語自游自在 **4** >.mMのどれかを押して調べ յ։<br>Սհat?<br>∍ワա たい状況を反転させ、「訳/決定」を押 - クワット<br>どうかしましたか<br>- タワックダマテ<br>- タワックダマテカ<br>- Mat do you want?<br>- サワットゥュ- クワック<br>- What do you want?<br>- Mat do you want?<br>- Mat do you want?<br>- アウックネッマしょう<br>- クラレたらよいでしょう します。 会話表現が表示されます。 お助け英語自遊自在 んだ状況」の「前(または後)の状況」の会話表現を見ることができます。 **<sup>117</sup> スペルを入力して「料理」について調べる** ビ ジ ネス英語自遊 **1** メニュー を押して、「メニュー2/4」 英語類語辞典 。<br><sup>图</sup>英文手紙用例辞典 **この一方**<br>を表示させます。 冠婚葬祭マナー事典 ■<br>◎全訳古語辞典 ことば選び辞典 超訳 IT用語事典 自 在 世界の料理<br>メニュー辞典 カタカナ語新辞典 お事ことわざ辞典 ■四字熟語辞典 ▲/▼/◀/▶で辞典を選び訳/決定を押して下さし 2 AVIDE Dのどれかを押して「世界<br>の料理・メニュー辞典」を反転させ、 ■料理:メニュー辞典 国家公共の会議者 ®カタカナ発音<br>◎料理の解説 世界の料理・メニュー辞典 <u>|訳/決定</u>|**を押します。** 世界の 6カ国編 料理・メニュー 「スペルから探す」が反転しているこ **Q PIN**<br>EXPLICTED とを確認します。 **訳/決定 を押します。 4** 調べたい料理名をアルファベットで ■料理·メニュー辞典  $\overline{1}$

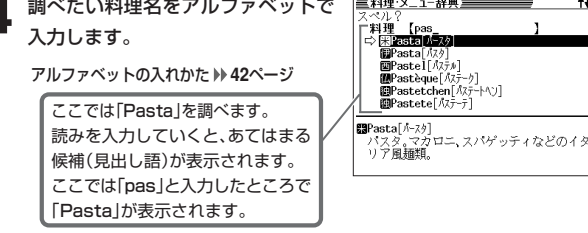

下記の文字は、アルファベットに置き換えて入力してください。 Ç → C  $\beta \rightarrow SS$ Œ/œ → oe  $\lceil$ â」や「í」など →  $\lceil$ a」や「i」

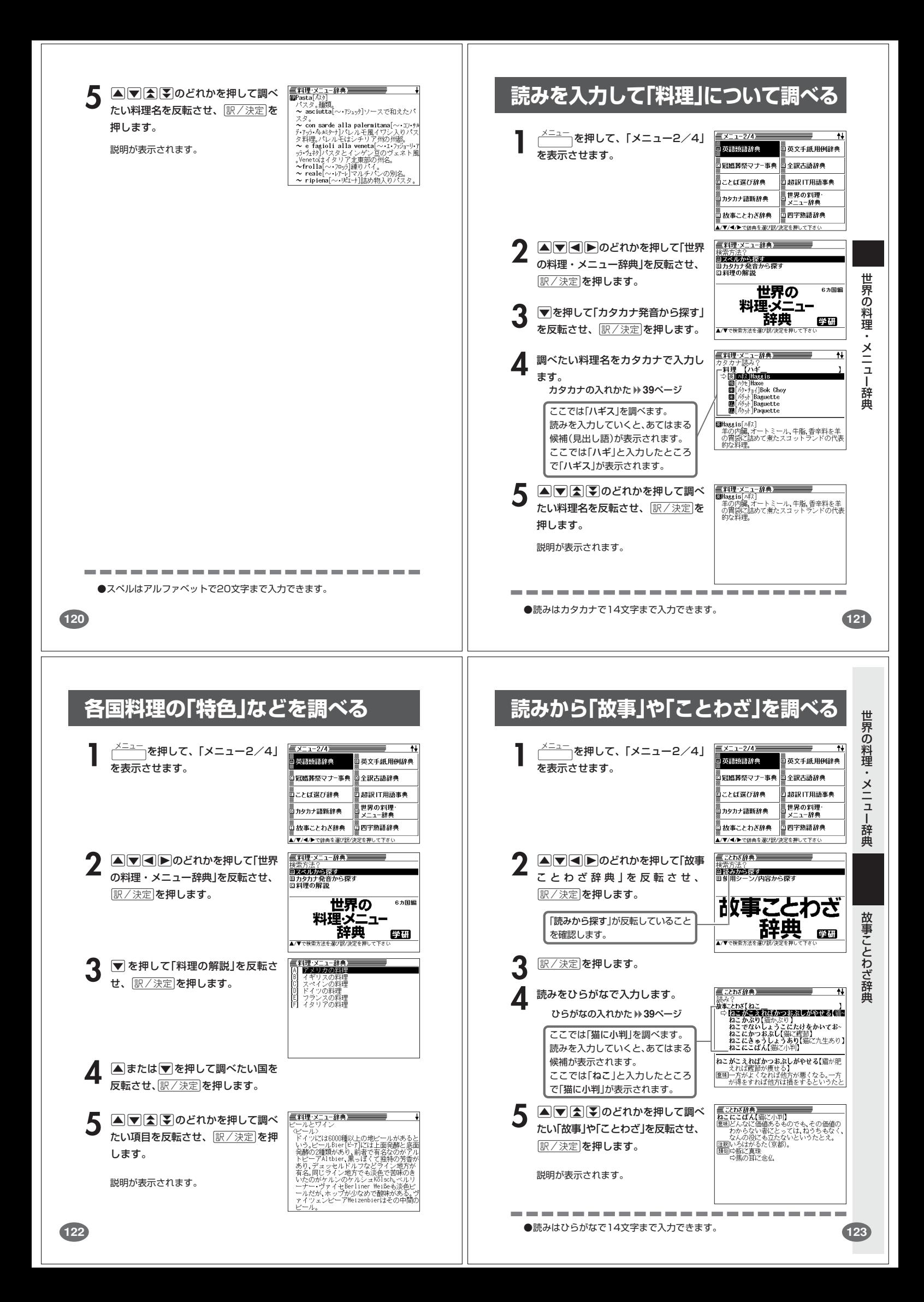

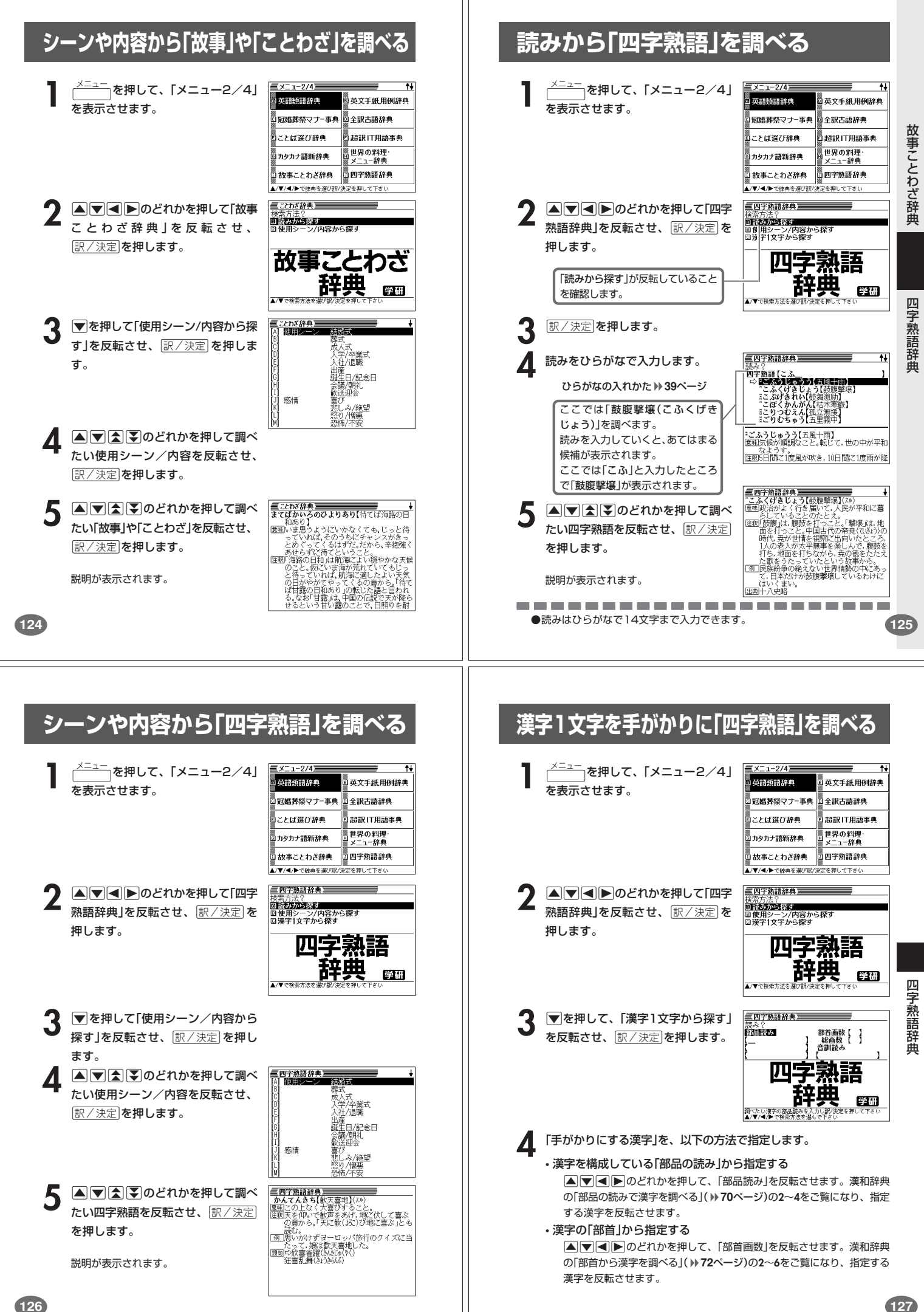

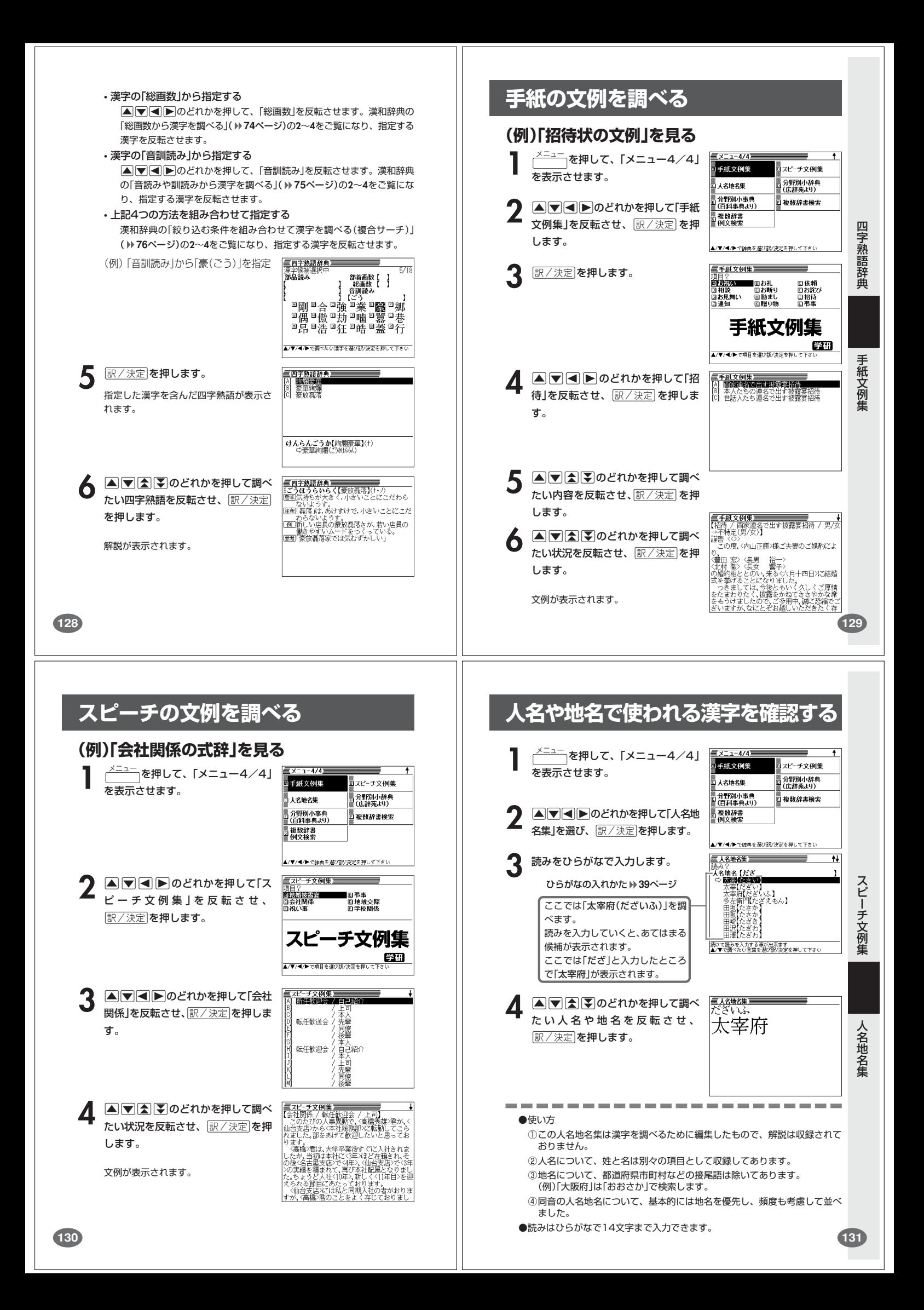